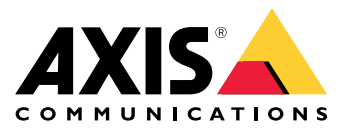

**AXIS M1135-E Network camera AXIS M1137-E Network camera**

User manual

## Table des matières

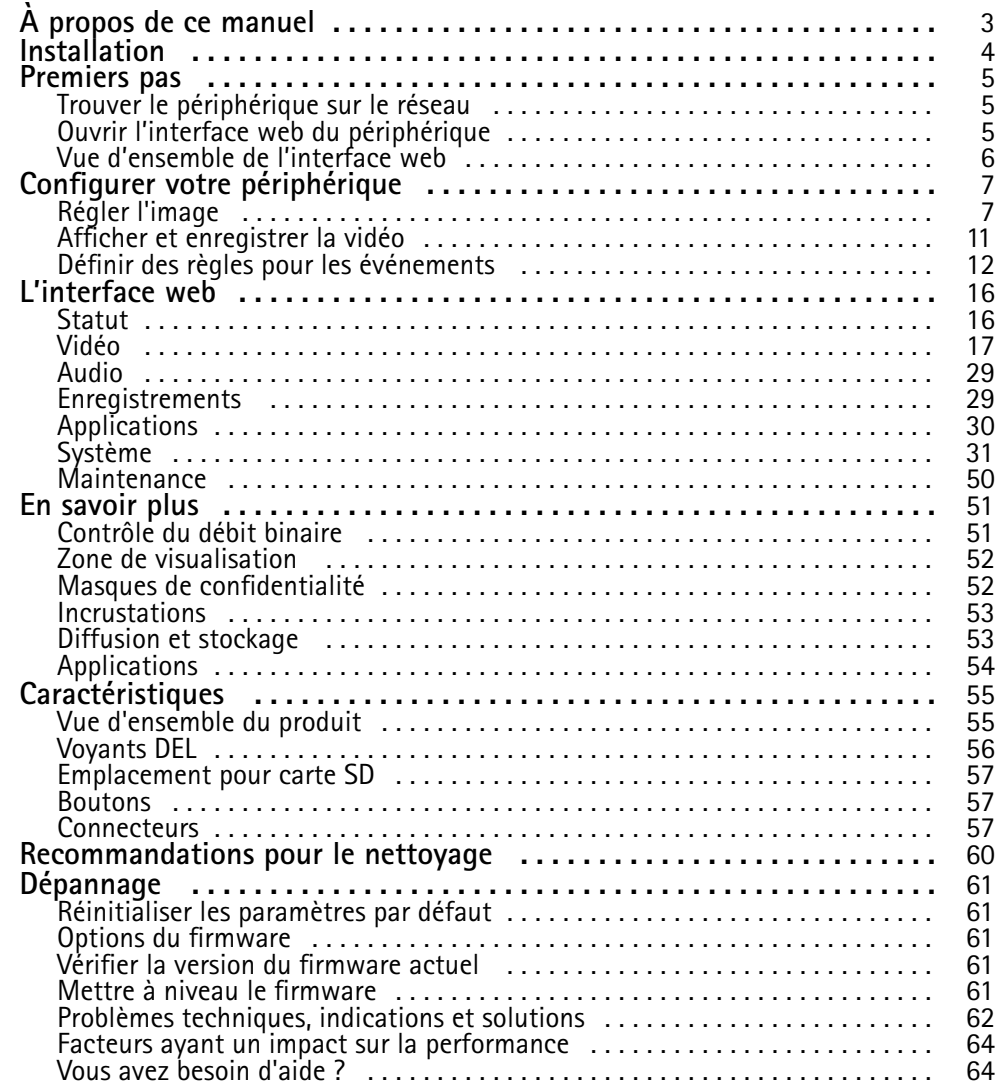

# <span id="page-2-0"></span>À propos de ce manuel

# À propos de ce manuel

Ce manuel de l'utilisateur décrit plusieurs produits. Cela signifie que vous trouverez peut-être des instructions qui ne <sup>s</sup>'appliquent pas à votre produit.

## <span id="page-3-0"></span>Installation

## Installation

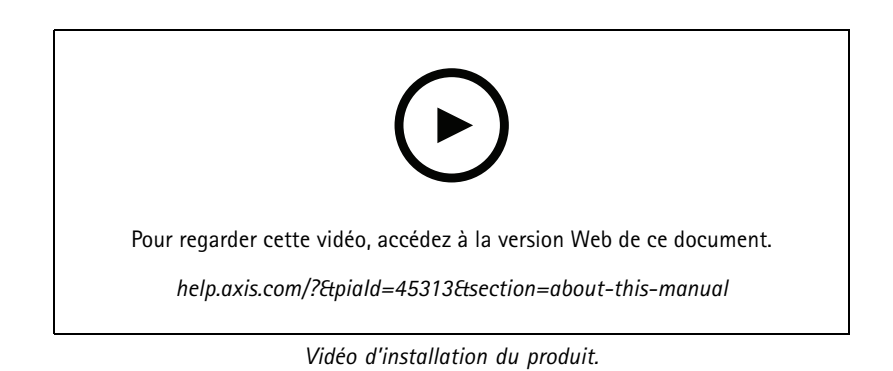

### <span id="page-4-0"></span>Premiers pas

### Premiers pas

### **Trouver le périphérique sur le réseau**

Pour trouver les périphériques Axis présents sur le réseau et leur attribuer des adresses IP sous Windows®, utilisez AXIS IP Utility ou AXIS Device Manager. Ces applications sont gratuites et peuvent être téléchargées via *[axis.com/support](https://www.axis.com/support)*.

Pour plus d'informations sur la détection et l'assignation d'adresses IP, accédez à *Comment assigner une adresse IP et accéder à votre [périphérique](https://help.axis.com/access-your-device)*.

#### **Prise en charge du navigateur**

Vous pouvez utiliser le périphérique avec les navigateurs suivants :

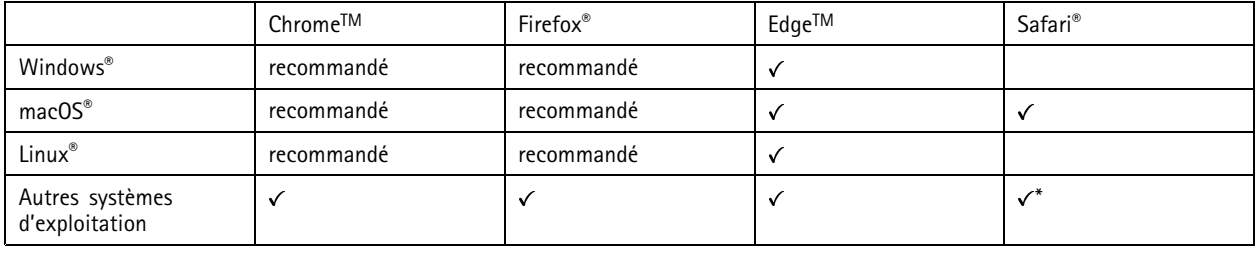

*\*Pour utiliser l'interface Web AXIS OS avec iOS 15 ou iPadOS 15, accédez à*

Settings > Safari > Advanced > Experimental Features (Paramètres > Safari > Avancé > Fonctionnalités expérimentales) *et désactivez NSURLSession Websocket.*

Si vous avez besoin de plus d'informations sur les navigateurs recommandés, consultez le *[portail](https://help.axis.com/axis-os#browser-support) AXIS OS*.

### **Ouvrir l'interface web du périphérique**

1. Ouvrez un navigateur et saisissez l'adresse IP ou le nom d'hôte du périphérique Axis.

Si vous ne connaissez pas l'adresse IP, utilisez AXIS IP Utility ou AXIS Device Manager pour identifier le périphérique sur le réseau.

2. Saisissez le nom d'utilisateur et le mot de passe. Si vous accédez pour la première fois au périphérique, vous devez créer un compte administrateur. Voir *Créer un compte administrateur à la page 5* .

Pour une description de tous les contrôles et options que vous rencontrez dans l'interface Web du périphérique, consultez *[L'interface](#page-15-0) web à la [page](#page-15-0) [16](#page-15-0)*

#### **Vérifiez que personne <sup>n</sup>'a saboté le firmware.**

Pour vous assurer que le périphérique dispose de son firmware Axis d'origine ou pour prendre le contrôle total du périphérique après une attaque de sécurité :

1. Réinitialisez les paramètres par défaut. Voir *Réinitialiser les [paramètres](#page-60-0) par défaut à la page [61](#page-60-0)*.

Après la réinitialisation, le démarrage sécurisé garantit l'état du périphérique.

2. Configurez et installez le périphérique.

#### **Créer un compte administrateur**

La première fois que vous vous connectez à votre périphérique, vous devez créer un compte administrateur.

1. Saisissez un nom d'utilisateur.

### <span id="page-5-0"></span>Premiers pas

- 2. Saisissez un mot de passe. Voir *Mots de passe sécurisés à la page 6* .
- 3. Saisissez à nouveau le mot de passe.
- 4. Acceptez le contrat de licence.
- 5. Cliquez sur **Add account (Ajouter un compte)**.

#### Important

Le périphérique <sup>n</sup>'a pas de compte par défaut. Si vous perdez le mot de passe de votre compte administrateur, vous devez réinitialiser le périphérique. Voir *Réinitialiser les [paramètres](#page-60-0) par défaut à la page [61](#page-60-0)*.

#### **Mots de passe sécurisés**

#### Important

Les périphériques Axis envoient le mot de passe initial en texte clair sur le réseau. Pour protéger votre appareil après la première connexion, configurez une connexion HTTPS sécurisée et cryptée, puis modifiez le mot de passe.

Le mot de passe de l'appareil est la principale protection de vos données et services. Les périphériques Axis <sup>n</sup>'imposent pas de stratégie de mot de passe, car ils peuvent être utilisés dans différents types d'installations.

Pour protéger vos données, nous vous recommandons vivement de respecter les consignes suivantes :

- Utilisez un mot de passe comportant au moins 8 caractères, de préférence créé par un générateur de mots de passe.
- Prenez garde à ce que le mot de passe ne soit dévoilé à personne.
- Changez le mot de passe à intervalles réguliers, au moins une fois par an.

### **Vue d'ensemble de l'interface web**

Cette vidéo vous donne un aperçu de l'interface web du périphérique.

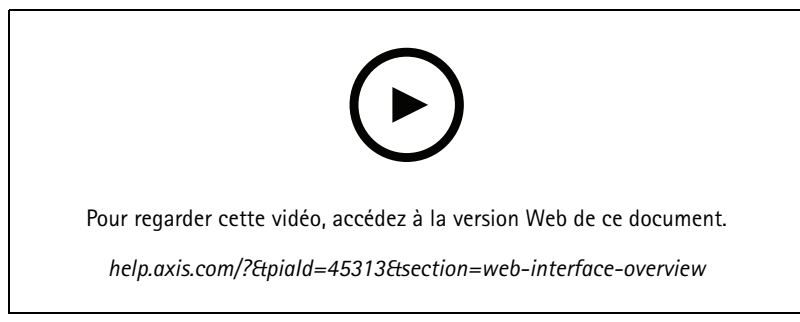

*Interface web des périphériques Axis*

## <span id="page-6-0"></span>Configurer votre périphérique

## Configurer votre périphérique

### **Régler l'image**

Cette section fournit des instructions sur la configuration de votre périphérique. Pour en savoir plus sur certaines fonctions, accédez à *En [savoir](#page-50-0) plus à la page [51](#page-50-0)*.

#### **Mettre à niveau la caméra**

Pour ajuster la vue par rapport à une zone de référence ou à un objet, utilisez la grille de niveau avec un ajustement mécanique de la caméra.

- 1. Accédez à **Video <sup>&</sup>gt; Image (Vidéo <sup>&</sup>gt; Image) <sup>&</sup>gt;** et cliquez sur .
- 2. Cliquez sur  $\bigotimes$  pour afficher la grille de niveau.
- 3. Ajustez la caméra mécaniquement jusqu'à ce que la position de la zone de référence ou de l'objet soit alignée sur la grille de niveau.

### **Sélectionner le mode d'exposition**

Pour améliorer la qualité d'image pour des scènes de surveillance spécifiques, utilisez des modes d'exposition. Les modes d'exposition vous permettent de contrôler l'ouverture, la vitesse d'obturation et le gain. Accédez à **Video <sup>&</sup>gt; Image <sup>&</sup>gt; Exposure (Vidéo <sup>&</sup>gt; Image <sup>&</sup>gt; Exposition)** et sélectionnez l'un des modes d'exposition suivants :

- Dans la plupart des cas, sélectionnez le mode d'exposition **Automatic (Automatique)**.
- • Pour les environnements avec des éclairages artificiels, par exemple un éclairage fluorescent, sélectionnez **Flicker-free (Sans clignotement)**.

Sélectionnez la même fréquence que la fréquence de la ligne d'alimentation.

• Pour les environnements avec des éclairages artificiels et vifs, par exemple des éclairages fluorescents en extérieur de nuit ou le soleil pendant la journée, sélectionnez **Flicker-reduced (Clignotement réduit)**.

Sélectionnez la même fréquence que la fréquence de la ligne d'alimentation.

• Pour verrouiller les paramètres d'exposition actuels, sélectionnez **Hold current (Conserver les paramètres actuels)**.

#### **Bénéficier de l'illuminateur IR dans des conditions de faible luminosité avec le mode nocturne**

Votre caméra utilise la lumière visible pour générer des images en couleur pendant la journée. Mais lorsque la lumière visible diminue, les images en couleur deviennent moins lumineuses et claires. Si vous basculez en mode nocturne lorsque cela se produit, la caméra utilise à la fois la lumière visible et la lumière infrarouge proche pour fournir des images noir et blanc lumineuses et détaillées. Vous pouvez configurer la caméra pour qu'elle bascule en mode nocturne automatiquement.

- 1. Accédez à Video > Image > Day-night mode (Vidéo > Image > Mode jour et nuit) et assurez-vous que IR cut filter **(Masque IR)** est défini sur **Auto**.
- 2. Pour définir le niveau d'éclairage auquel la caméra bascule en mode nocturne, déplacez le curseur **Threshold (Seuil)** vers **Bright (Clair)** ou **Dark (Foncé)**.

#### Remarque

Si vous définissez le commutateur pour que le mode nocturne <sup>s</sup>'active dans des conditions de plus grande clarté, l'image reste plus nette car il y <sup>a</sup> moins de bruit de faible luminosité. Si vous définissez le commutateur sur des conditions de plus grande obscurité, les couleurs de l'image sont conservées plus longtemps, mais il y <sup>a</sup> davantage de flou dans l'image en raison du bruit de faible luminosité.

## Configurer votre périphérique

#### **Réduire le bruit dans des conditions de faible luminosité**

Pour réduire le bruit dans des conditions de faible luminosité, vous pouvez ajuster les paramètres suivants :

- • Ajustez le compromis entre le bruit et le flou de mouvement. Accédez à **Video <sup>&</sup>gt; Image <sup>&</sup>gt; Exposure (Vidéo <sup>&</sup>gt; Image <sup>&</sup>gt; Exposition)** et déplacez le curseur **Blur-noise trade-off (Compromis flou-bruit)** vers **Low noise (Bruit faible)**.
- Réglez le mode d'exposition sur Automatique.

#### Remarque

Une valeur maximale d'obturateur élevée peut générer des flous de mouvement.

• Pour ralentir la vitesse d'obturation, réglez l'obturateur max. sur la valeur la plus élevée possible.

#### Remarque

Lorsque vous réduisez le gain maximal, l'image peut devenir plus sombre.

- Définissez le gain maximal sur une valeur inférieure.
- Si possible, déplacez le curseur sous **Aperture (Ouverture)** vers **Open (Ouvrir)**.

#### **Réduire le flou de mouvement dans les conditions de faible luminosité**

Pour réduire le flou de mouvement dans les conditions de faible luminosité, réglez un ou plusieurs des paramètres suivants dans **Video <sup>&</sup>gt; Image <sup>&</sup>gt; Exposure (Vidéo <sup>&</sup>gt; Image <sup>&</sup>gt; Exposition)** :

• Déplacez le curseur **Blur-noise trade-off (Compromis flou-bruit)** vers **Low motion blur (Faible flou de mouvement)**.

#### Remarque

Lorsque vous augmentez le gain, le bruit de l'image augmente également.

• Réglez **Max shutter (Exposition max)** sur une durée plus courte et **Max gain (Gain max)** sur une valeur plus élevée.

Si vous rencontrez encore des problèmes avec le flou de mouvement :

- Augmentez le niveau d'illumination dans la scène.
- Montez la caméra de sorte que les objets se déplacent vers elle ou <sup>s</sup>'éloignent d'elle plutôt d'aller sur les côtés.

#### **Gérer les scènes avec un fort contre-jour**

La plage dynamique est la différence des niveaux d'illumination dans une image. Dans certains cas, la différence entre les zones les plus sombres et les plus éclairées peut être significative. Le résultat est souvent une image où les zones sombres ou éclairées sont visibles. La plage dynamique étendue (WDR) rend visibles les zones éclairées et sombres dans l'image.

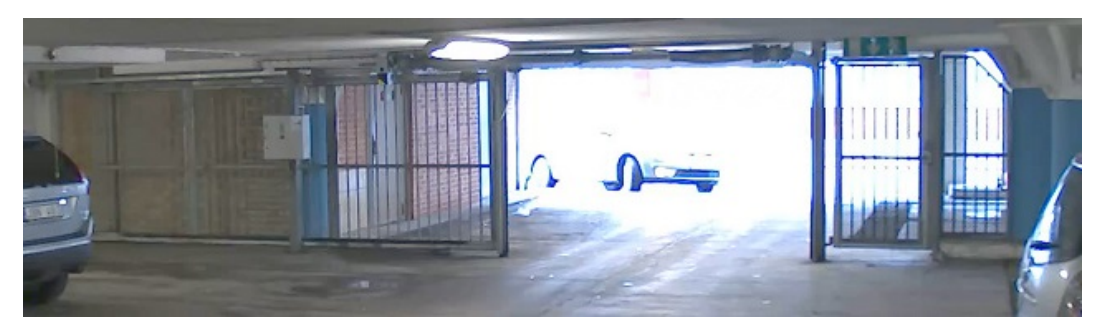

*Image sans WDR.*

## Configurer votre périphérique

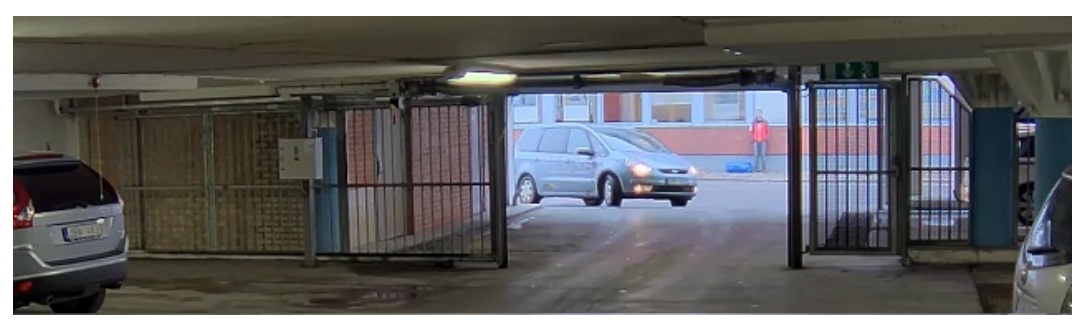

*Image avec WDR.*

#### Remarque

- La fonction WDR peut provoquer des artefacts dans l'image.
- La fonction WDR <sup>n</sup>'est peut-être pas disponible pour tous les modes de capture.
- 1. Accédez à **Video <sup>&</sup>gt; Image <sup>&</sup>gt; Wide dynamic range (Vidéo <sup>&</sup>gt; Image <sup>&</sup>gt; Plage dynamique étendue)**.
- 2. Activez WDR.
- 3. Utilisez le curseur **Tone mapping (Mappage ton local)** pour ajuster le niveau de WDR.
- 4. Si vous rencontrez encore des problèmes, accédez à **Exposure (Exposition)** et ajustez **Exposure zone (Zone d'exposition)** pour couvrir le domaine d'intérêt.

Découvrez-en plus sur la fonction WDR et son utilisation à l'adresse *[axis.com/web-articles/wdr](https://www.axis.com/sv-se/learning/web-articles/wide-dynamic-range/index)*.

### **Vérifier la résolution en pixels**

Pour vérifier qu'une partie définie de l'image contient suffisamment de pixels afin de, par exemple, reconnaître les plaques d'immatriculation, vous pouvez utiliser le compteur de pixels.

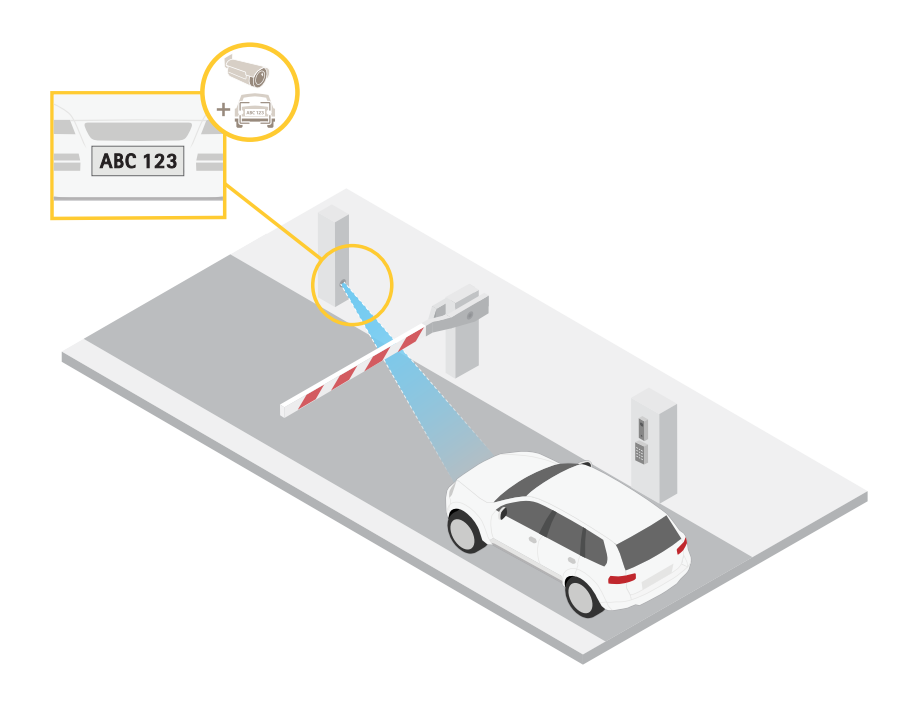

## Configurer votre périphérique

1. Accédez à **Vidéo <sup>&</sup>gt; Image**.

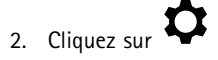

- 3. Cliquez  $\bigotimes$  sur **Compteur** de pixels.
- 4. Dans la vidéo en direct de la caméra, réglez la taille et la position du rectangle autour du domaine d'intérêt, par exemple l'endroit où vous pensez que les plaques d'immatriculation vont apparaître.
- 5. Vous pouvez voir le nombre de pixels sur chaque côté du rectangle et décider si les valeurs sont suffisantes pour vos besoins.

#### **Masquer des parties de l'image avec des masques de confidentialité**

Vous pouvez créer un ou plusieurs masques de confidentialité pour masquer des parties de l'image.

- 1. Accédez à **Video (Vidéo) <sup>&</sup>gt; Privacy masks (Masques de confidentialité)**.
- 2. Cliquez sur  $+$
- 3. Cliquez sur le nouveau masque et saisissez un nom.
- 4. Réglez la taille et la position du masque de confidentialité en fonction de vos besoins.
- 5. Pour changer la couleur de tous les masques de confidentialité, cliquez sur **Privacy masks (Masques de confidentialité)** et sélectionnez une couleur.

Voir aussi *Masques de [confidentialité](#page-51-0) à la page [52](#page-51-0)*

#### **Afficher une incrustation d'image**

Vous pouvez ajouter une image en tant qu'incrustation dans le flux vidéo.

- 1. Accédez à **Vidéo <sup>&</sup>gt; Incrustations**.
- 2. Sélectionnez **Image** et cliquez sur .
- 3. Cliquez sur **Images**.
- 4. Glissez et déplacez une image.
- 5. Cliquez sur **Charger**.
- 6. Cliquez sur **Gérer l'incrustation**.
- 7. Sélectionnez l'image et une position. Vous pouvez également faire glisser l'image en incrustation dans la vidéo en direct pour modifier la position.

### **Afficher une incrustation de texte dans le flux vidéo lorsque le périphérique détecte un objet**

Cet exemple explique comment afficher le texte « Mouvement détecté » lorsque le périphérique détecte un objet.

- 1. Démarrez l'application si elle <sup>n</sup>'est pas déjà en cours d'exécution.
- 2. Assurez-vous d'avoir configuré l'application en fonction de vos besoins.

Ajoutez l'incrustation de texte :

1. Accédez à **Vidéo <sup>&</sup>gt; Incrustations**.

### <span id="page-10-0"></span>Configurer votre périphérique

- 2. Sous **Overlays (Incrustations)**, sélectionnez **Text (Texte)** et cliquez sur .
- 3. Saisissez #D dans le champ de texte.
- 4. Choisissez la taille et l'apparence du texte.
- 5. Pour positionner l'incrustation de texte, cliquez sur  $\Box$  et sélectionnez une option.

#### Créer une règle :

- 1. Accédez <sup>à</sup> **System <sup>&</sup>gt; Events (Système <sup>&</sup>gt; Événements)** et ajoutez une règle.
- 2. Saisissez le nom de la règle.
- 3. Dans la liste des actions, sous **Overlay text (Texte d'incrustation)**, sélectionnez **Use overlay text (Utiliser le texte d'incrustation)**.
- 4. Sélectionnez un canal vidéo.
- 5. Dans **Text (Texte)**, saisissez « Motion detected (Mouvement détecté »).
- 6. Définissez la durée.
- 7. Cliquez sur **Enregistrer**.

#### Remarque

Si vous mettez à jour l'incrustation de texte, elle sera automatiquement mise à jour sur tous les flux vidéo de façon dynamique.

### **Afficher et enregistrer la vidéo**

Cette section fournit des instructions sur la configuration de votre périphérique. Pour en savoir plus sur le fonctionnement de la diffusion et du stockage, accédez à *Diffusion et [stockage](#page-52-0) à la page [53](#page-52-0)*.

#### **Réduire la bande passante et le stockage**

#### Important

- La réduction de la bande passante peut entraîner une perte de détails dans l'image.
- 1. Accédez à **Video <sup>&</sup>gt; Stream (Vidéo <sup>&</sup>gt; Flux)**.
- 2. Cliquez sur  $\sum_{\text{dans la vidéo en direct.}}$
- 3. Sélectionnez **Video format (Format vidéo) H.264**.
- 4. Accédez à **Vidéo <sup>&</sup>gt; Flux <sup>&</sup>gt; Général** et augmentez la valeur de **Compression**.
- 5. Accédez à **Vidéo <sup>&</sup>gt; Flux <sup>&</sup>gt; Zipstream** et procédez comme suit (une ou plusieurs fois) :

#### Remarque

Les paramètres **Zipstream** sont utilisés pour H.264 et H.265.

- Sélectionnez l'**intensité** de Zipstream à utiliser.
- Activez Optimize **for storage (Optimiser le stockage**). Ce système ne peut être utilisé que si le logiciel de gestion vidéo prend en charge les images B.
- Activez l'option **IPS dynamique**.

## <span id="page-11-0"></span>Configurer votre périphérique

Activez l'option **GOP dynamique** et définissez une valeur de longueur de GOP **Limite supérieure** élevée.

#### Remarque

La plupart des navigateurs Web ne prennent pas en charge le décodage H.265 et, de ce fait, le périphérique ne le prend pas en charge dans son interface Web. À la <sup>p</sup>lace, vous pouvez utiliser un système de gestion vidéo ou une application qu<sup>i</sup> prend en charge le décodage H.265.

#### **Configurer le stockage réseau**

Pour stocker des enregistrements sur le réseau, vous devez configurer votre stockage réseau.

- 1. Accédez à **System (Système) <sup>&</sup>gt; Storage (Stockage)**.
- 2. Cliquez sur **Add network storage (Ajouter un stockage réseau)** sous **Network storage (Stockage réseau)**.
- 3. Saisissez l'adresse IP du serveur hôte.
- 4. Saisissez le nom de l'emplacement partagé sur le serveur hôte sous **Network Share (Partage réseau)**.
- 5. Saisissez le nom d'utilisateur et le mot de passe.
- 6. Sélectionnez la version SMB ou conservez **Auto**.
- 7. Sélectionnez **Ajouter un partage sans test** si vous rencontrez des problèmes de connexion temporaires, ou si le partage <sup>n</sup>'est pas encore configuré.
- 8. Cliquez sur **Add (Ajouter)**.

#### **Enregistrer et regarder la vidéo**

**Record video directly from the camera (Enregistrer une vidéo directement depuis la caméra)**

- 1. Accédez à **Video <sup>&</sup>gt; Image (Vidéo <sup>&</sup>gt; Image)**.
- 2. Pour commencer un enregistrement, cliquez sur

Si vous n'avez configuré aucun stockage, cliquez sur  $\sum_{\alpha}$  et sur  $\sum_{\alpha}$ . Pour obtenir des instructions sur la configuration du stockage réseau, voir *Configurer le stockage réseau à la page 12*

3. Pour arrêter l'enregistrement, cliquez de nouveau sur .

#### **Regarder la vidéo**

- 1. Accédez à **Recordings (Enregistrements)**.
	-

2. Cliquez sur en regard de votre enregistrement dans la liste.

### **Définir des règles pour les événements**

Vous pouvez créer des règles pour que votre périphérique exécute une action lorsque certains événements se produisent. Une règle se compose de conditions et d'actions. Les conditions peuvent être utilisées pour déclencher les actions. Par exemple, le périphérique peut démarrer un enregistrement ou envoyer un e-mail lorsqu'il détecte un mouvement ou afficher un texte d'incrustation lorsque le périphérique enregistre.

Pour plus d'informations, consultez notre guide *Premiers pas avec les règles pour les [événements](https://help.axis.com/get-started-with-rules-for-events)*.

## Configurer votre périphérique

#### **Déclencher une action**

- 1. Accédez <sup>à</sup> **System <sup>&</sup>gt; Events (Système <sup>&</sup>gt; Événements)** et ajoutez une règle. La règle permet de définir quand le périphérique effectue certaines actions. Vous pouvez définir des règles comme étant programmées, récurrentes ou déclenchées manuellement.
- 2. Saisissez un **Name (Nom)**.
- 3. Sélectionnez la **Condition** qui doit être remplie pour déclencher l'action. Si plusieurs conditions sont définies pour la règle, toutes les conditions doivent être remplies pour déclencher l'action.
- 4. Sélectionnez l'**Action** devant être exécutée par le périphérique lorsque les conditions sont satisfaites.

#### Remarque

Si vous modifiez une règle active, celle-ci doit être réactivée pour que les modifications prennent effet.

#### **Enregistrer une vidéo lorsque la caméra détecte un objet**

Cet exemple explique comment configurer la caméra pour démarrer l'enregistrement sur la carte SD lorsque la caméra détecte un objet. L'enregistrement inclut cinq secondes avant la détection et une minute après la fin de la détection.

Avant de commencer :

- Assurez-vous d'avoir une carte SD installée.
- 1. Démarrez l'application si elle <sup>n</sup>'est pas déjà en cours d'exécution.
- 2. Assurez-vous d'avoir configuré l'application en fonction de vos besoins.

Créer une règle :

- 1. Accédez <sup>à</sup> **System <sup>&</sup>gt; Events (Système <sup>&</sup>gt; Événements)** et ajoutez une règle.
- 2. Saisissez le nom de la règle.
- 3. Dans la liste des actions, sous **Recordings (Enregistrements)**, sélectionnez **Record video while the rule is active (Enregistrer la vidéo tant que la règle est active)**.
- 4. Dans la liste des options de stockage, sélectionnez **SD\_DISK**.
- 5. Sélectionnez une caméra et un profil de flux.
- 6. Réglez la durée pré-tampon sur 5 secondes.
- 7. Réglez la durée post-tampon sur <sup>1</sup> minute.
- 8. Cliquez sur **Enregistrer**.

#### **Enregistrer une vidéo lorsqu'un capteur infrarouge passif détecte un mouvement**

Cet exemple explique comment connecter un capteur infrarouge passif (normalement fermé) au périphérique et pour démarrer l'enregistrement vidéo lorsque le détecteur détecte un mouvement.

**Matériel requis**

- Câble à 3 fils (mise à la terre, alimentation, E/S)
- Capteur infrarouge passif, normalement fermé

#### *REMARQUE*

Déconnectez le périphérique de l'alimentation avant de raccorder les câbles. Reconnectez-la à l'alimentation lorsque toutes les connexions sont réalisées.

## Configurer votre périphérique

#### **Connecter les câbles au connecteur d'E/S du périphérique**

#### Remarque

Pour des informations sur le connecteur d'E/S, voir *[Connecteurs](#page-56-0) à la page [57](#page-56-0)*.

- 1. Branchez le câble de mise à la terre sur la broche <sup>1</sup> (Terre/-).
- 2. Branchez le câble d'alimentation sur la broche 2 (sortie 12 V CC).
- 3. Branchez le câble d'E/S sur la broche 3 (entrée E/S).

**Connecter les câbles au connecteur d'E/S du détecteur infrarouge passif**

$$
\underbrace{\begin{bmatrix} 0 & 0 & 0 \\ 0 & 0 & 0 \\ 1 & 2 & 3 & 4 \end{bmatrix}}
$$

- 1. Reliez l'autre extrémité du câble de mise à la terre sur la broche <sup>1</sup> (Terre/-).
- 2. Reliez l'autre extrémité du câble d'alimentation sur la broche 2 (entrée CC/+).
- 3. Branchez l'autre extrémité du câble d'E/S sur la broche 3 (sortie E/S).

**Configurez le port d'E/S sur l'interface web du périphérique**.

- 1. Accédez à **Système <sup>&</sup>gt; Accessoires <sup>&</sup>gt; Ports d'E/S**.
- 2. Cliquez sur  $\bigcirc$  pour définir la direction sur l'entrée pour le port 1.
- 3. Donnez un nom descriptif au module d'entrée, par exemple « Capteur infrarouge passif ».
- 4. Pour déclencher un événement chaque fois que le capteur infrarouge passif détecte un mouvement, cliquez sur pour définir l'état normal sur le circuit fermé.

#### **Créer une règle**

- 1. Accédez <sup>à</sup> **System <sup>&</sup>gt; Events (Système <sup>&</sup>gt; Événements)** et ajoutez une règle.
- 2. Saisissez le nom de la règle.
- 3. Dans la liste des conditions, sélectionnez **PIR detector (Capteur infrarouge passif)**.
- 4. Dans la liste des actions, sous **Recordings (Enregistrements)**, sélectionnez **Record video while the rule is active (Enregistrer la vidéo tant que la règle est active)**.
- 5. Dans la liste des options de stockage, sélectionnez **SD\_DISK**.
- 6. Sélectionnez une caméra et un profil de flux.
- 7. Réglez la durée pré-tampon sur 5 secondes.
- 8. Réglez la durée post-tampon sur <sup>1</sup> minute.
- 9. Cliquez sur **Enregistrer**.

#### **Envoyer automatiquement un e-mail si une personne pulvérise de la peinture sur l'objectif**

Activer la détection de sabotage :

## Configurer votre périphérique

- 1. Accédez à **Système <sup>&</sup>gt; Détecteurs <sup>&</sup>gt; Sabotage**.
- 2. Définissez une valeur pour **Délai de déclenchement**. La valeur indique le temps qui doit <sup>s</sup>'écouler avant qu'un e-mail soit envoyé.
- 3. Activez **Trigger on dark images (Déclencheur sur images sombres)** pour détecter si l'objectif est aspergé, recouvert ou si sa mise au point est fortement déréglée.

Ajouter un destinataire d'e-mails :

- 4. Accédez <sup>à</sup> **System (Système) <sup>&</sup>gt; Events (Événements) <sup>&</sup>gt; Recipients (Destinataires)** et ajoutez un destinataire.
- 5. Entrez le nom du destinataire de l'e-mail.
- 6. Sélectionnez **Email (E-mail)**.
- 7. Entrez l'adresse e-mail à laquelle envoyer l'e-mail.
- 8. La caméra ne dispose pas de son propre serveur de messagerie, elle doit donc se connecter à un autre serveur de messagerie pour envoyer des messages. Remplissez le reste des informations en fonction de votre fournisseur d'e-mail.
- 9. Pour envoyer un e-mail de test, cliquez sur **Test**.
- 10. Cliquez sur **Enregistrer**.

Créez une règle :

- 11. Accédez <sup>à</sup> **System (Système) <sup>&</sup>gt; Events (Événements) <sup>&</sup>gt; Rules (Règles)** et ajoutez une règle.
- 12. Saisissez le nom de la règle.
- 13. Dans la liste des conditions, sous **Video (Vidéo)**, sélectionnez **Tampering (Sabotage)**.
- 14. Dans la liste des actions, sous **Notifications**, sélectionnez **Send notification to email (Envoyer une notification à un e-mail)**, puis sélectionnez le destinataire dans la liste.
- 15. Saisissez un objet et un message pour l'e-mail.
- 16. Cliquez sur **Enregistrer**.

## <span id="page-15-0"></span>L'interface web

### L'interface web

Pour accéder à l'interface web, saisissez l'adresse IP du périphérique dans un navigateur Web.

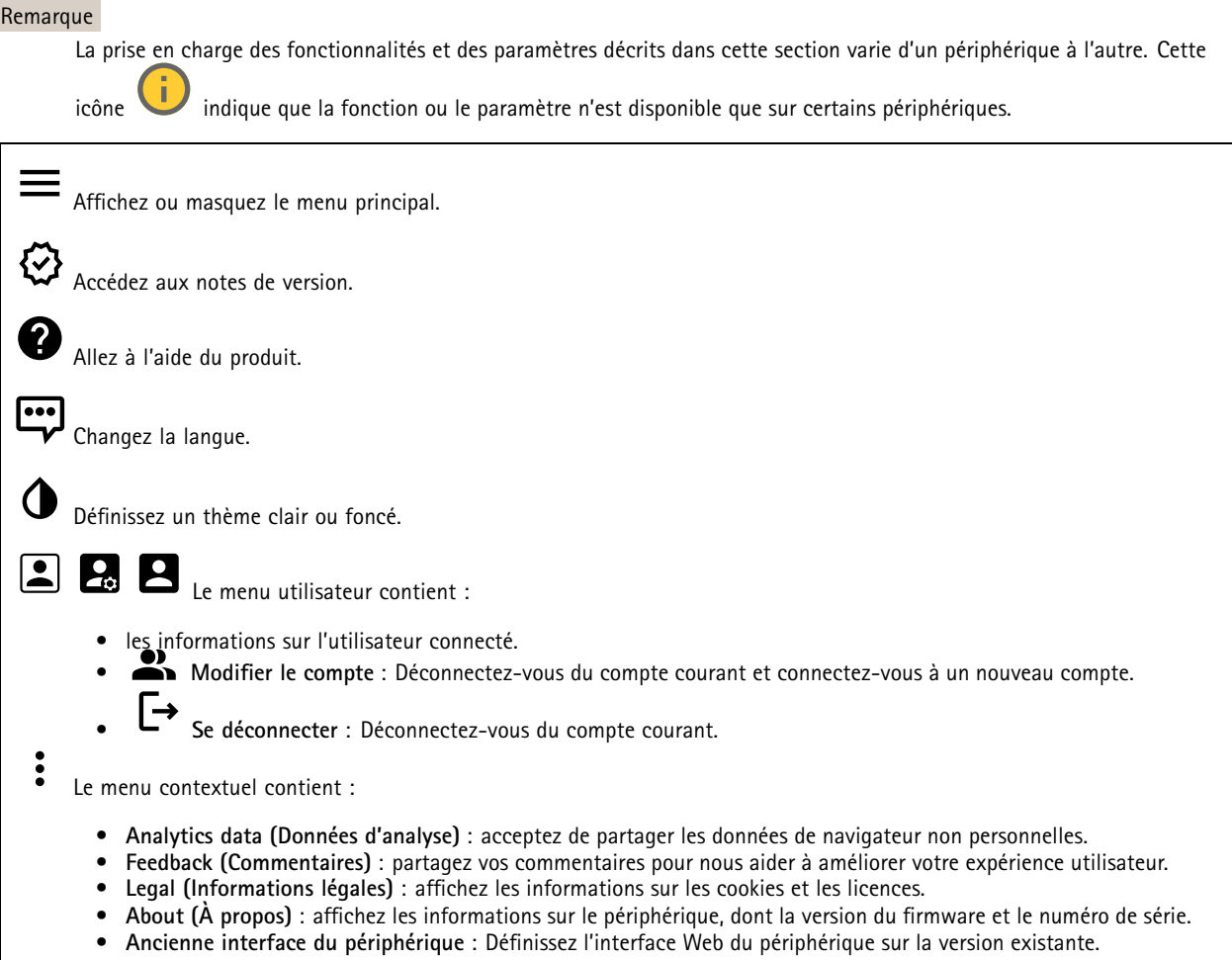

## **Statut**

**État de la synchronisation horaire**

Affiche les informations de synchronisation NTP, notamment si le périphérique est synchronisé avec un serveur NTP et le temps restant jusqu'à la prochaine synchronisation.

**Paramètres NTP** : Affichez et mettez à jour les paramètres NTP. Cliquez pour accéder à la page **Date et heure** où vous pouvez modifier les paramètres NTP.

#### **Infos sur les périphériques**

Affiche les informations sur le périphérique, dont la version du firmware et le numéro de série.

**Mettre à niveau le firmware** : Mettez à niveau le firmware sur votre périphérique. Vous accédez à la page de maintenance où vous pouvez mettre à niveau le firmware.

## <span id="page-16-0"></span>L'interface web

## **Vidéo**

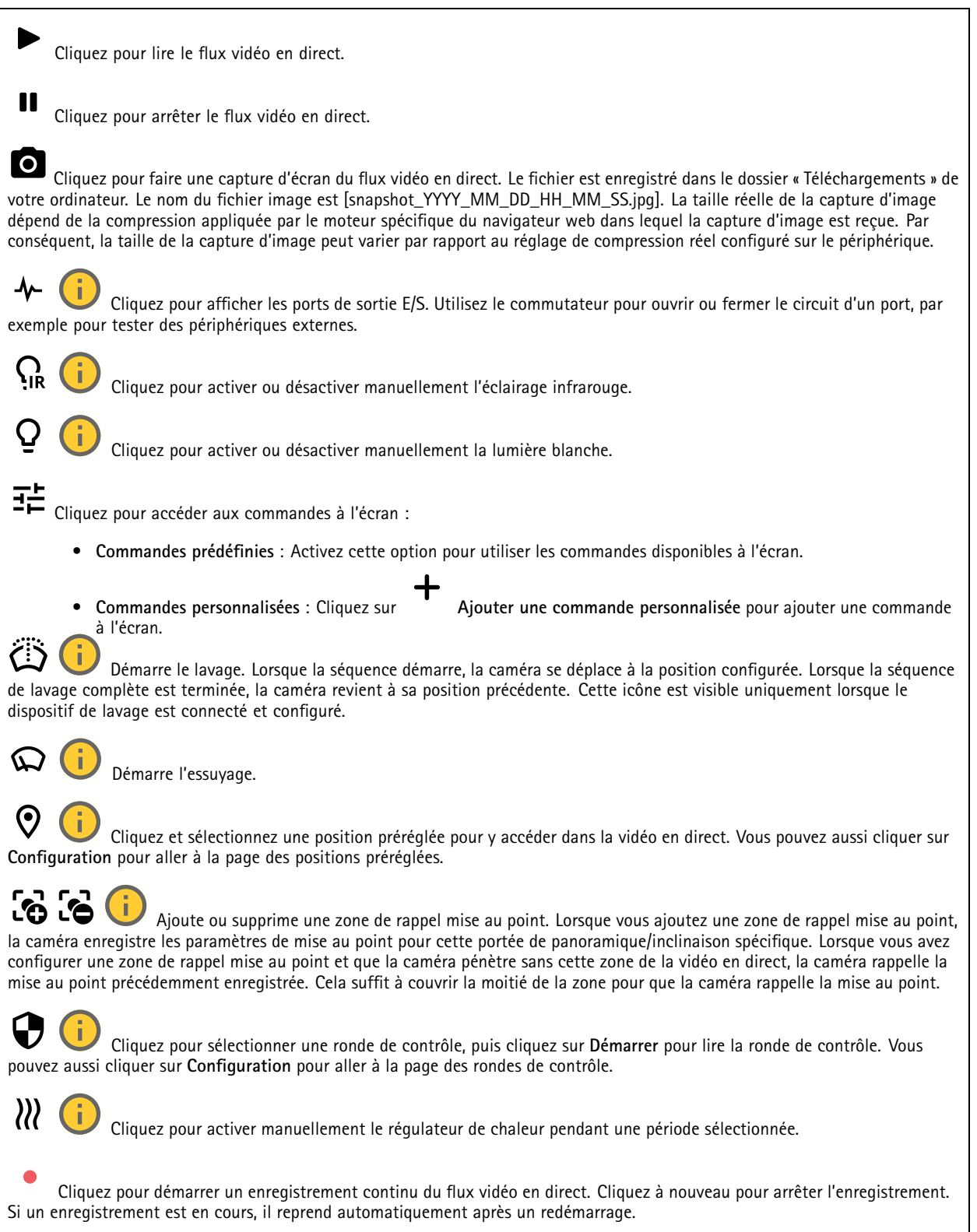

### L'interface web

Cliquez pour afficher le stockage configuré pour le périphérique. Pour configurer le stockage dont vous avez besoin, vous devez être connecté en tant qu'administrateur.

Cliquez pour accéder à plus de paramètres :

- •**Video format (Format vidéo)** : sélectionnez le format d'encodage à utiliser dans la vidéo en direct.
- • **Client stream information (Informations sur les flux client)** : Activez cette option pour afficher des informations dynamiques sur le flux vidéo utilisé par le navigateur qui affiche le flux vidéo en direct. Les informations de débit binaire diffèrent des informations affichées dans une incrustation de texte, en raison de différentes sources d'informations. Le débit binaire dans les informations du flux client est celui de la dernière seconde, et il provient du pilote d'encodage du périphérique. Le débit binaire dans l'incrustation est le débit binaire moyen des 5 dernières secondes, et il provient du navigateur. Ces deux valeurs ne couvrent que le flux vidéo brut et non la bande passante supplémentaire générée lorsqu'il est transporté sur le réseau via UDP/TCP/HTTP.
- **Adaptive stream (Flux adaptatif)** : Activez cette option pour adapter la résolution d'image à la résolution d'affichage réelle du client d'affichage, afin d'améliorer l'expérience utilisateur et d'éviter une surcharge éventuelle du matériel du client. Le flux adaptatif est appliqué uniquement lors de l'affichage du flux vidéo en direct dans l'interface Web d'un navigateur. Lorsque le flux adaptatif est activé, la fréquence d'images maximale est de 30 ips. Si vous faites une capture d'image alors que le flux adaptatif est activé, la résolution d'image sélectionnée est celle utilisée par le flux adaptatif.
- •**Level grid (Grille de niveau)** : Cliquez sur pour afficher la grille de niveau. La grille vous aide à décider

 $\overline{\mathbf{s}}$  l'image est alignée horizontalement. Cliquez sur  $\overline{\mathbf{O}}$  pour la masquer.

- •Compteur de pixels : Cliquez sur **QU** pour afficher le compteur de pixels. Faites glisser et redimensionnez le cadre pour qu'il contienne votre domaine d'intérêt. Vous pouvez également définir la taille en pixels du cadre dans les champs **Largeur** et **Hauteur**.
- •Actualiser : Cliquez sur **b** pour actualiser l'image arrêtée dans la vidéo en direct.
- •**Commandes PTZ :** : Activez cette option pour afficher les commandes PTZ dans la vidéo en direct.

 ${\small 1:1}\normalsize$  Cliquez pour afficher la vidéo en direct en haute résolution. Si la pleine résolution est plus grande que la taille de l'écran, utilisez l'image la plus petite pour vous déplacer dans l'image.

 $\mathbf{L}$  of

Cliquez pour afficher le flux vidéo en <sup>p</sup>lein écran. Appuyez sur ÉCHAP pour quitter le mode <sup>p</sup>lein écran.

#### **Installation**

**Capture mode (Mode de capture)** : Un mode de capture est une configuration prédéfinie qui définit la manière dont la caméra capture les images. Lorsque vous modifiez le mode de capture, cela peut affecter de nombreux autres paramètres, tels que les zones de visualisation et les masques de confidentialité.

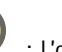

**Position de montage** : L'orientation de l'image peut varier en fonction du montage de la caméra.

**Power line frequency (Fréquence d'alimentation)** : Pour minimiser le scintillement de l'image, sélectionnez la fréquence utilisée dans votre région. Les régions américaines utilisent en général 60 Hz. Le reste du monde utilise principalement 50 Hz. Si vous <sup>n</sup>'êtes pas sûr de la fréquence de la ligne d'alimentation de votre région, vérifiez auprès des administrations locales.

**Rotate (Pivoter)** : Sélectionnez l'orientation d'image préférée.

**Correction d'image**

## L'interface web

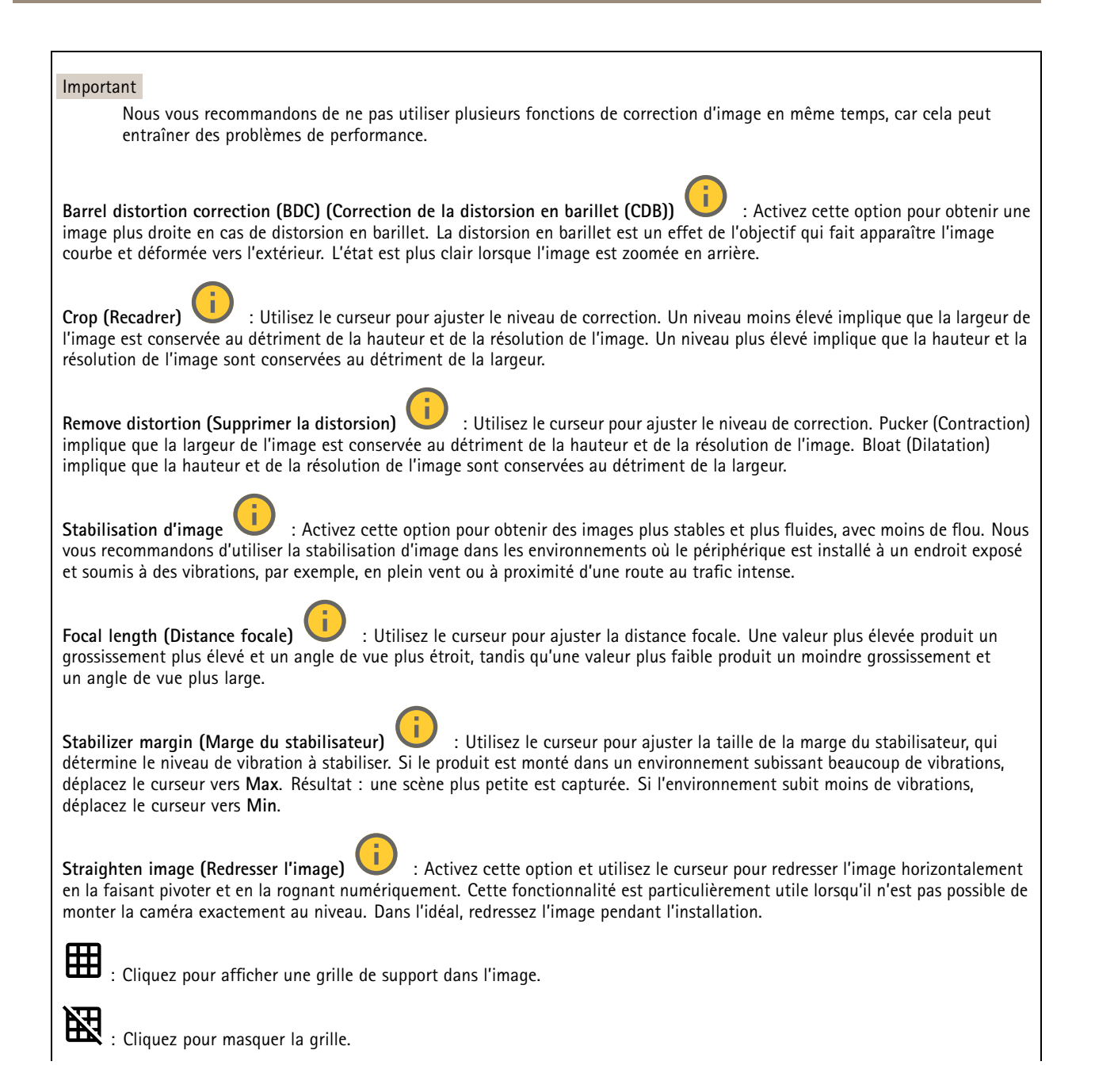

## L'interface web

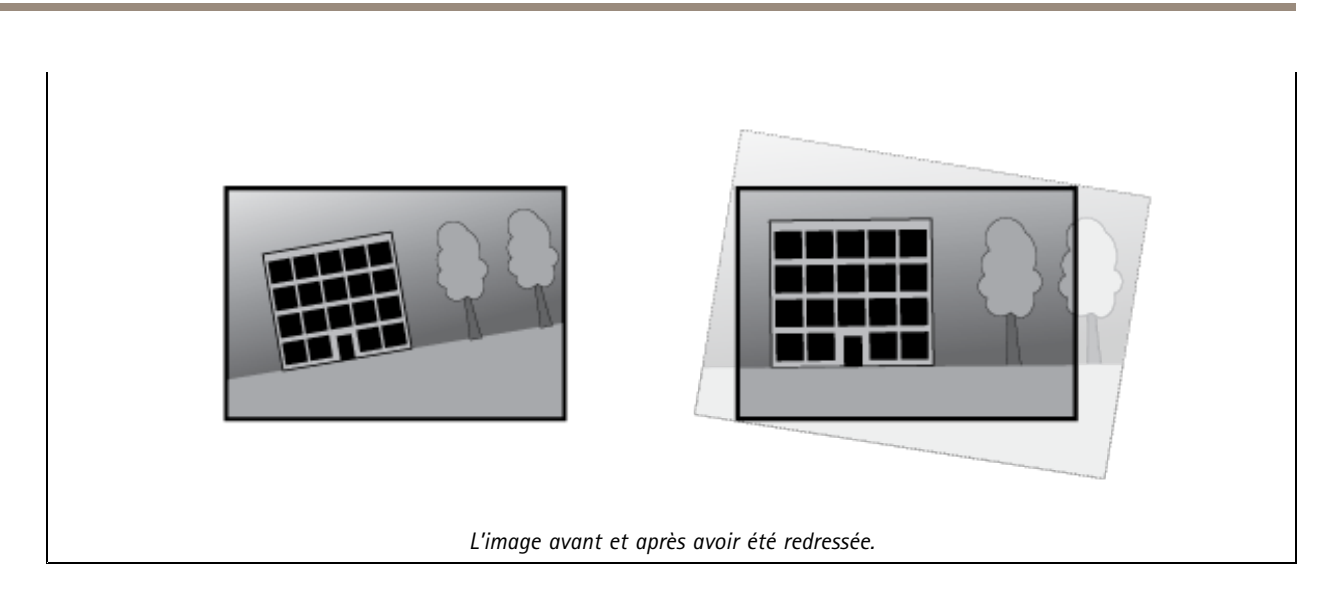

### **Image**

#### **Apparence**

•

Profil de scène : Sélectionnez un profil de scène adapté à votre scénario de surveillance. Un profil de scène optimise les paramètres d'image, notamment le niveau de couleur, la luminosité, la netteté, le contraste et le contraste local, pour un environnement ou un objectif spécifiques.

- **Forensic** : Adapté à des fins de surveillance.
	- **En intérieur** : Convient pour les environnements en intérieur.
- •**En extérieur** : Convient pour les environnements en extérieur.
- •**Vivid (Vif)** : Utile à des fins de démonstration.
- **Présentation du trafic** : Convient à la surveillance du trafic de véhicules.

**Saturation** : Utilisez le curseur pour ajuster l'intensité de la couleur. Vous pouvez, par exemple, obtenir une image en nuances de gris.

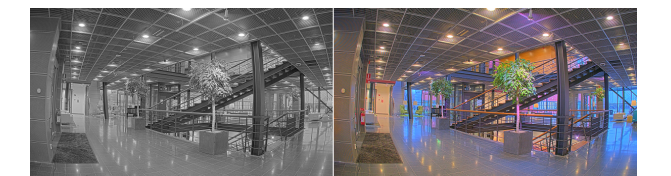

**Contrast (Contraste)** : Utilisez le curseur pour ajuster les différences entre les zones obscures et claires.

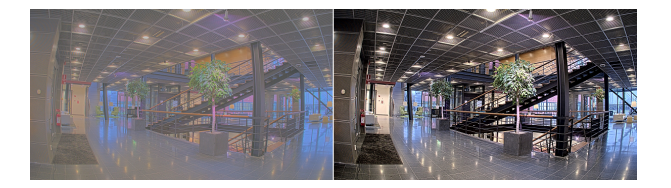

**Brightness (Luminosité)** : Utilisez le curseur pour ajuster l'intensité lumineuse. Cela peut rendre les objets plus visibles. La luminosité est appliquée après la capture de l'image et <sup>n</sup>'affecte pas les informations contenues dans l'image. Pour obtenir davantage de détails d'une zone sombre, il est parfois préférable d'accroître le gain ou le temps d'exposition.

### L'interface web

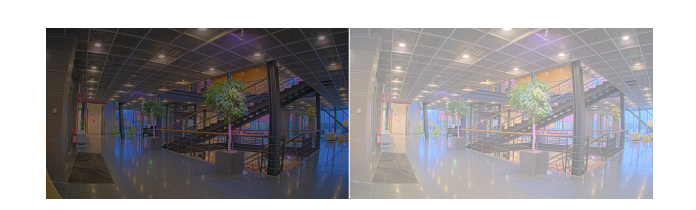

**Sharpness (Netteté)** : Utilisez le curseur pour ajuster le contraste des contours des objets et les rendre plus visibles. Si vous augmentez la netteté, cela peut augmenter le débit binaire et l'espace de stockage nécessaire également.

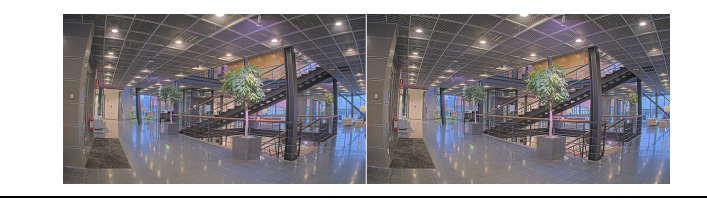

#### **Wide dynamic range (Plage dynamique étendue)**

**WDR** : Activez cette option pour rendre visibles les zones éclairées et sombres dans l'image. **Local contrast (Contraste local)** : Utilisez le curseur pour ajuster le contraste de l'image. Une valeur plus élevée permet d'augmenter le contraste entre les zones sombres et lumineuses. **Tone mapping (Courbe des gammas)** : Utilisez le curseur pour ajuster la courbe des gammas appliquée à l'image. Si la valeur est fixée à zéro, seule la correction gamma standard est appliquée, tandis qu'une valeur supérieure augmente la visibilité dans la zone la plus sombre et la zone la plus lumineuse de l'image.

#### **White balance (Balance des blancs)**

Une fois la température de couleur de la lumière entrante détectée par la caméra, il est possible de régler l'image afin que les couleurs paraissent plus naturelles. Si cela <sup>n</sup>'est pas suffisant, vous pouvez sélectionnez une source de lumière qui convient.

Le réglage automatique de la balance des blancs réduit le risque de scintillement de couleur en <sup>s</sup>'adaptant progressivement aux changements. Si l'éclairage change, ou lorsque la caméra est allumée pour la première fois, cela peut prendre jusqu'à 30 secondes avant de <sup>s</sup>'adapter à une nouvelle source lumineuse. S'il y <sup>a</sup> plusieurs types de source de lumière dans une scène, et qu'elles ont une température de couleur différente, la source de lumière dominante agit comme une référence pour l'algorithme automatique de la balance des blancs. Ce comportement peut être contourné en choisissant un réglage fixe de la balance des blancs qui correspond à la source de lumière que vous souhaitez utiliser comme référence.

#### **Light environment (Environnement lumineux)** :

- • **Automatic (Automatique)** : Identification et compensation automatiques pour la couleur de la source de lumière. C'est le réglage recommandé qui peut être utilisé dans la plupart des cas.
- **Automatic – outdoors (Automatique - extérieur)** : Identification et compensation automatiques pour la couleur de la source de lumière. C'est le réglage recommandé qui peut être utilisé dans la plupart des cas à l'extérieur.
- Custom indoors (Personnalisé intérieur) **Custom – indoors (Personnalisé - intérieur)** : Réglage fixe de la couleur pour une pièce avec une lumière artificielle autre qu'un éclairage fluorescent et bonne pour une température de couleur normale d'environ 2 800 K.
- • **Custom – outdoors (Personnalisé - extérieur)** : Réglage fixe de la couleur lorsque le temps est ensoleillé avec une température de couleur d'environ 5 500 K.

## L'interface web

- • **Fixed – fluorescent <sup>1</sup> (Fixe – fluorescent 1)** : Réglage fixe de la couleur pour un éclairage fluorescent avec une température de couleur d'environ <sup>4</sup> 000 K.
- • **Fixed – fluorescent <sup>2</sup> (Fixe – fluorescent 2)** : Réglage fixe de la couleur pour un éclairage fluorescent avec une température de couleur d'environ 3 000 K.
- • **Fixed – indoors (Fixe - intérieur)**: Réglage fixe de la couleur pour une pièce avec une lumière artificielle autre qu'un éclairage fluorescent et bonne pour une température de couleur normale d'environ 2 800 K.
- • **Fixed – outdoors <sup>1</sup> (Fixe - extérieur 1)**: Réglage fixe de la couleur lorsque le temps est ensoleillé avec une température de couleur d'environ 5 500 K.
- • **Fixed – outdoors <sup>2</sup> (Fixe - extérieur 2)**: Réglage fixe de la couleur lorsque le temps est nuageux avec une température de couleur d'environ 6 500 K.
- **Street light – mercury (Lampadaire - mercure)** : Réglage fixe de la couleur pour l'émission d'ultraviolets des ampoules à vapeur de mercure des lampadaires.
- • **Street light – sodium -Lampadaire - sodium)** : Réglage fixe de la couleur qui compense la couleur jaune orangée des ampoules à vapeur de sodium des lampadaires.
- • **Hold current (Conserver les paramètres actuels)** : Conserver les paramètres actuels et ne pas compenser les changements de lumière.
- • **Manuel** : Réglage fixe de la balance des blancs à l'aide d'un objet blanc. Faites glisser le cercle sur un objet que vous souhaitez que la caméra interprète comme blanc dans l'image en direct. Utilisez les curseurs **Red balance (Balance des rouges)** et **Blue balance (Balance des bleus)** pour régler manuellement la balance des blancs.

#### **Mode jour-nuit**

#### **Filtre infrarouge** :

- **Auto** : Sélectionnez cette option pour activer et désactiver automatiquement le masque IR. lorsque la caméra est en mode jour, le masque IR est activé et bloque la lumière IR entrante ; en mode nuit, lorsque le masque IR est désactivé et la sensibilité à la lumière de la caméra augmente.
- • **On (Activé)** : Sélectionnez cette option pour activer le masque IR. L'image est en couleurs, mais avec une sensibilité à la lumière réduite.
- • **Off (Désactivé)** : Sélectionnez cette option pour désactiver le masque IR. L'image est en noir et blanc pour une meilleure sensibilité à la lumière.
- **Threshold (Seuil)** : Utilisez le curseur pour régler le seuil d'éclairage auquel la caméra passe du mode jour au mode nuit.
	- Faites glisser le curseur vers **Bright (Lumineux)** pour réduire le seuil du masque IR. La caméra passe en mode nocturne plus tôt.
	- • Faites glisser le curseur vers **Dark (Sombre)** pour augmenter le seuil du masque IR. La caméra passe en mode nocturne plus tard.

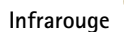

ï.

Si votre périphérique <sup>n</sup>'a pas d'éclairage intégré, ces contrôles ne sont disponibles que lorsque vous connectez un accessoire Axis de support.

**Allow illumination (Autoriser l'éclairage)** : Activez cette option pour permettre à la caméra d'utiliser l'éclairage intégré en mode nuit.

**Synchronize illumination (Synchroniser l'éclairage)** : Activez cette option pour synchroniser automatiquement l'éclairage avec la lumière environnante. La synchronisation entre les modes jour et nuit fonctionne uniquement si le filtre infrarouge est réglé sur **Auto** ou **Désactivé**.

**Automatic illumination angle (Angle d'éclairage automatique)** : activez cette option pour utiliser un angle d'éclairage automatique. Désactivez-la pour régler manuellement l'angle d'éclairage.

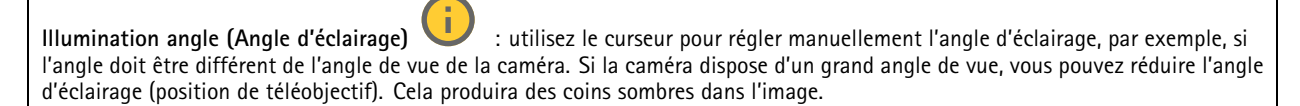

## L'interface web

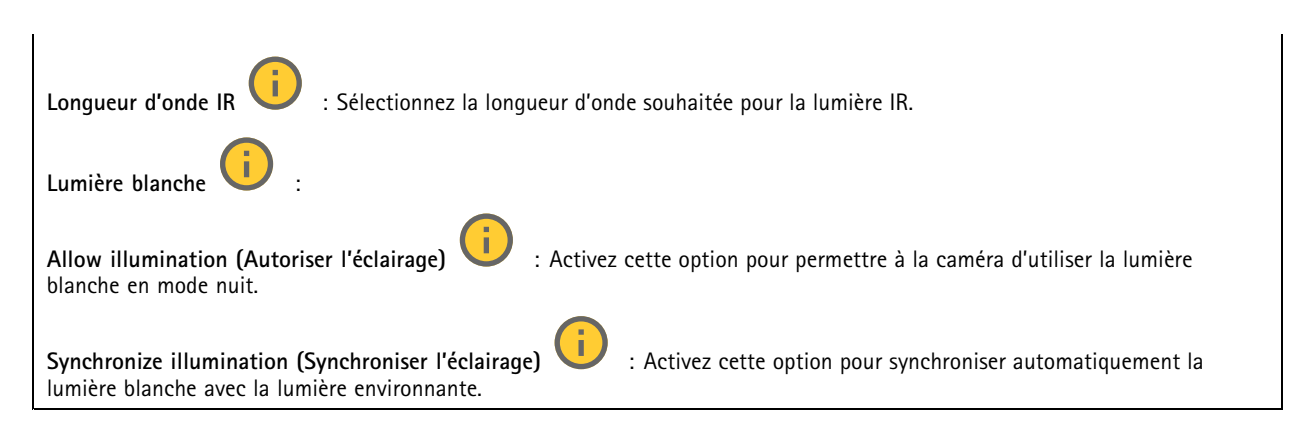

#### **Exposition**

Sélectionnez un mode d'exposition afin de réduire rapidement les effets irréguliers sur l'image, tels que le clignotement produit par différents types de sources de lumière. Nous vous recommandons d'utiliser le mode d'exposition automatique ou la même fréquence que le réseau d'alimentation.

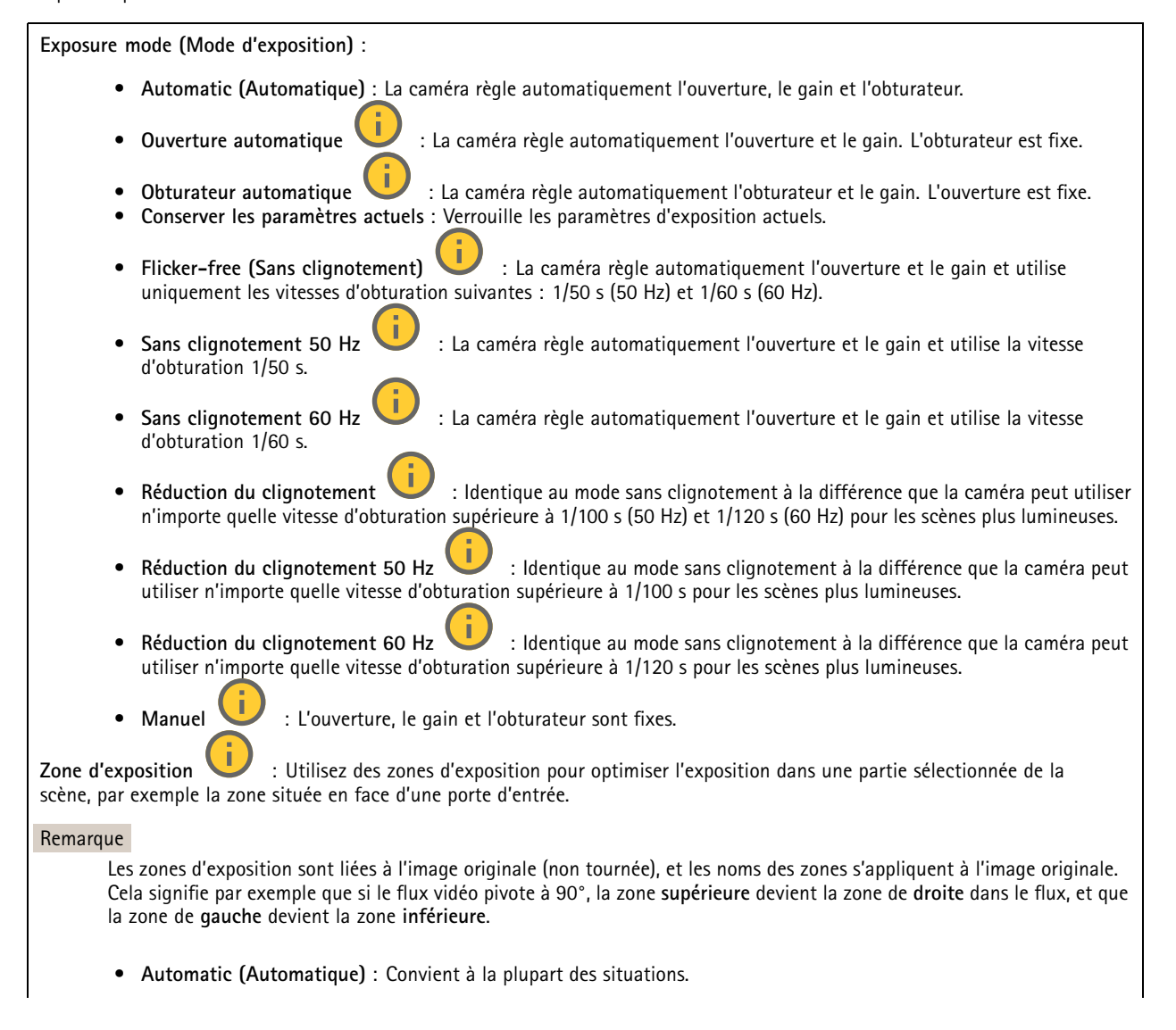

## L'interface web

- • **Center (Centre)** : Utilise une zone fixe au centre de l'image pour calculer l'exposition. La zone <sup>a</sup> une taille et une position fixes dans la vidéo en direct.
- •**Complet** : Utilise la vidéo en direct entière pour calculer l'exposition.
- • **Supérieur** : Utilise une zone avec une taille et une position fixes dans la partie supérieure de l'image pour calculer l'exposition.
- •Inférieur : Utilise une zone avec une taille et une position fixes dans la partie inférieure de l'image pour calculer l'exposition.
- •Gauche : Utilise une zone avec une taille et une position fixes dans la partie gauche de l'image pour calculer l'exposition.
- • **Droite** : Utilise une zone avec une taille et une position fixes dans la partie droite de l'image pour calculer l'exposition.
- • **Spot (Mesure sélective)** : Utilise une zone avec une taille et une position fixes dans la vidéo en direct pour calculer l'exposition.
- • **Custom (Personnalisé)** : Utilise une zone dans la vidéo en direct pour calculer l'exposition. Vous pouvez ajuster la taille et la position de la zone.

**Max shutter (Obturateur max.)** : Sélectionnez la vitesse d'obturation afin d'améliorer la qualité des images. Les vitesses d'obturation lente (exposition plus longue) peuvent entraîner un flou de mouvement et une vitesse d'obturation trop rapide peut altérer la qualité de l'image. Pour une qualité optimale, réglez conjointement les options Obturateur max. et Gain max.

**Max gain (Gain max.)** : Sélectionnez le gain max. approprié. Si vous augmentez le gain maximal, cela améliore le niveau visible de détails dans les images sombres, mais augmente aussi le niveau de bruit. Davantage de bruit peut avoir pour résultat une utilisation accrue de la bande passante et du stockage. Si vous définissez le gain maximal sur une valeur élevée, les images peuvent être très différentes si les conditions d'éclairage diffèrent fortement entre le jour et la nuit. Pour une qualité optimale, réglez conjointement les options Gain max. et Obturateur max.

**Motion-adaptive exposure (Exposition adaptative des mouvements)** : Sélectionnez cette option pour réduire le flou de mouvement dans des conditions de faible luminosité.

![](_page_23_Picture_13.jpeg)

**Compromis flou-bruit** : Utilisez le curseur afin de régler la priorité entre le flou de mouvement et le bruit. Si vous souhaitez donner la priorité à une faible bande passante et avoir moins de bruit aux dépens de détails sur les objets en mouvement, déplacez le curseur vers **Low noise (Faible bruit)**. Si vous souhaitez donner la priorité aux détails sur les objets en mouvement aux dépens du bruit et de la bande passante, déplacez le curseur vers **Low motion blur (Flou des mouvements au ralenti)**.

#### Remarque

Vous pouvez changer l'exposition en réglant le temps d'exposition ou en réglant le gain. Si vous augmentez le temps d'exposition, il en résulte plus de flou de mouvement, et si vous augmentez le gain, cela entraîne plus de bruit. Si vous réglez **Blur-noise trade-off (Compromis flou-bruit)** sur **Low noise (Faible bruit)**, l'exposition automatique préférera des temps d'exposition plus longs à une augmentation du gai, et inversement si vous réglez le compromis sur **Low motion blur (Flou des mouvements au ralenti)**. Le gain et le temps d'exposition atteignent en définitive leurs valeurs maximales dans des conditions de faible luminosité, quelle que soit la priorité définie.

**Lock aperture (Verrouiller ouverture)** : Activez cette option pour conserver la taille d'ouverture définie par le curseur **Aperture (Ouverture)**. Désactivez cette option pour permettre à la caméra de régler automatiquement la taille de l'ouverture. Vous pouvez, par exemple, verrouiller l'ouverture dans des scènes avec des conditions d'éclairage constantes.

![](_page_23_Picture_19.jpeg)

**Exposure level (Niveau d'exposition)** : Utilisez le curseur pour ajuster l'exposition de l'image.

### <span id="page-24-0"></span>L'interface web

**Désembuage** : Activez cette option pour détecter l'effet de buée et le supprimer automatiquement afin de produire une image plus nette.

#### Remarque

Nous vous recommandons de ne pas activer l'option **Defog (Désembuage)** dans les scènes présentant un faible contraste, des variations de luminosité importantes et lorsque la mise au point automatique est erronée. Cela peut affecter la qualité d'image en augmentant, par exemple, le contraste. Par ailleurs, trop de lumière peut également avoir un impact négatif sur la qualité d'image lorsque le désembuage est actif.

#### **Flux**

#### **Général**

**Resolution (Résolution)** : Sélectionnez la résolution d'image convenant à la scène de surveillance. Une résolution plus élevée accroît les besoins en matière de bande passante et de stockage.

**Frame rate (Fréquence d'image)** : Pour éviter les problèmes de bande passante sur le réseau ou réduire la taille du stockage, vous pouvez limiter la fréquence d'images à une valeur fixe. Si vous laissez la fréquence d'images à zéro, la fréquence d'images est maintenue à la fréquence la plus élevée possible dans les conditions actuelles. Une fréquence d'images plus élevée nécessite davantage de bande passante et de capacité de stockage.

**P-frames (Trames P)** : Une image P est une image prédite qui montre uniquement les changements dans l'image par rapport à l'image précédente. Saisissez le nombre d'images P souhaitées. Plus ce nombre est élevé, plus la bande passante nécessaire est faible. Toutefois, en cas d'encombrement du réseau, la qualité de la vidéo peut se détériorer sensiblement.

**Compression** : Utilisez le curseur pour ajuster la compression de l'image. Une compression élevée se traduit par un débit binaire et une qualité d'image inférieurs. Une faible compression améliore la qualité de l'image, mais utilise davantage de bande passante et de capacité de stockage lors de l'enregistrement.

**Vidéo signée** : Activez cette option pour ajouter la fonction de vidéo signée à la vidéo. La vidéo signée protège la vidéo contre la falsification en ajoutant des signatures cryptographiques à la vidéo.

#### **Zipstream**

Zipstream est une technologie de réduction du débit binaire optimisée pour la vidéosurveillance qui réduit le débit binaire moyen dans un flux H.264 ou H.265 en temps réel. La technologie Axis Zipstream applique un débit binaire élevé dans les scènes comportant de nombreuses régions d'intérêt, par exemple, des objets en mouvement. Lorsque la scène est plus statique, Zipstream applique un débit binaire inférieur, ce qui réduit l'espace de stockage requis. Pour en savoir plus, voir la section *Diminuer le débit binaire avec Axis [Zipstream](https://www.axis.com/learning/web-articles/reducing-the-bit-rate-with-axis-zipstream)*

Sélectionnez l'**intensité** de la réduction du débit binaire :

- **Désactivé** : Aucune réduction du débit binaire.
- • **Low (Faible)** : Aucune dégradation visible de la qualité dans la plupart des scènes. Il <sup>s</sup>'agit de l'option par défaut et elle peut être utilisée dans tous les types de scènes pour réduire le débit binaire.
- • **Medium (Moyen)** : Effets visibles dans certaines scènes, à savoir, moins de bruit, et un niveau de détails légèrement inférieur dans les régions de moindre intérêt (par exemple, absence de mouvement).
- • **High (Élevé)** : Effets visibles dans certaines scènes, <sup>à</sup> savoir, moins de bruit, et un niveau de détails inférieur dans les régions de moindre intérêt (par exemple, absence de mouvement). Nous recommandons ce niveau pour les périphériques connectés au cloud et les périphériques qui utilisent un stockage local.
- • **Higher (Plus élevé)** : Effets visibles dans certaines scènes, à savoir, moins de bruit, et un niveau de détails inférieur dans les régions de moindre intérêt (par exemple, absence de mouvement).
- **Extrême** : Effet visible dans la plupart des scènes. Le débit binaire est optimisé pour le stockage le plus petit possible.

**Optimiser pour le stockage** : Activez cette option réduire le débit binaire tout en conservant la qualité. L'optimisation ne <sup>s</sup>'applique pas au flux affiché sur le client Web. Ce système ne peut être utilisé que si votre VMS prend en charge des images B. L'activation de l'option **Optimiser pour le stockage** entraîne l'activation de l'option **GOP dynamique**.

## <span id="page-25-0"></span>L'interface web

**IPS dynamique** (images par seconde) : Activez cette option pour permettre une variation de la bande passante en fonction du niveau d'activité dans la scène. Davantage d'activité nécessite plus de bande passante.

**Lower limit (Limite inférieure)** : Saisissez une valeur pour ajuster la fréquence d'images entre le nombre d'ips minimal et le nombre d'ips par défaut du flux en fonction du mouvement de la scène. Nous vous recommandons d'utiliser une limite inférieure dans les scènes avec très peu de mouvement, où le nombre d'ips peut chuter à <sup>1</sup> ou moins.

**Dynamic GOP** (Group of Pictures) (Algorithme dynamique de groupe d'images (GOP) : Activez cette option pour ajuster dynamiquement l'intervalle entre les trames I en fonction du niveau d'activité dans la scène.

**Upper limit (Limite supérieure)** : Saisissez une longueur de GOP maximale, <sup>c</sup>'est-à-dire le nombre maximal de trames P entre deux trames I. Une image I est une image autonome qui ne dépend pas des autres images.

**Commande débit binaire**

• **Moyenne** : Sélectionnez cette option pour ajuster automatiquement le débit binaire sur une période plus longue et fournir la meilleure qualité d'image possible en fonction du stockage disponible.

- Cliquez pour calculer le débit binaire cible en fonction du stockage disponible, de la durée de conservation et de la limite de débit binaire.
- **Débit binaire cible** : Saisissez le Débit binaire cible souhaité.
- **Retention time (Durée de conservation)** : Saisissez la durée de stockage en jours des enregistrements.
- **Storage (Stockage)** : Affiche le stockage estimé qui peut être utilisé pour le flux.
- **Maximum bitrate (Débit binaire maximum)** : Activez cette option pour définir une limite de débit binaire.
- **Bitrate limit (Limite de débit binaire)** : Saisissez une limite de débit binaire supérieure au débit binaire cible.
- • **Maximum (Maximum)** : Sélectionnez cette option pour définir le débit binaire instantané maximum du flux en fonction de la bande passante de votre réseau. **Maximum (Maximum)** : Saisissez le débit binaire maximum.
- •**Variable (Variable)** : Sélectionnez cette option pour autoriser une variation du débit binaire en fonction du niveau
- d'activité dans la scène. Davantage d'activité nécessite plus de bande passante. Nous vous recommandons cette option dans la plupart des cas.

#### **Orientation**

**Miroir** : Activez cette fonction pour mettre en miroir l'image.

#### **Audio**

**Include (Inclure)** : Activez cette option pour utiliser l'audio dans le flux vidéo.

![](_page_25_Figure_21.jpeg)

**Source** : Sélectionnez la source audio à utiliser.

**Stéréo** : Activez cette option pour inclure l'audio intégré ainsi que l'audio provenant d'un microphone externe.

### **Incrustations**

: Cliquez pour ajouter une incrustation. Sélectionnez le type d'incrustation dans la liste déroulante :

- **Text (Texte)** : Sélectionnez pour afficher un texte intégré à l'image de la vidéo en direct et visible dans toutes les vues, tous les enregistrements et tous les instantanés. Vous pouvez saisir votre propre texte et inclure des modificateurs pré-configurés pour afficher automatiquement, par exemple, l'heure, la date, la fréquence d'image.
	- : Cliquez pour ajouter le modificateur de date %F pour afficher le format aaaa-mm-jj.
	- : Cliquez pour ajouter le modificateur d'heure %X pour afficher le format hh:mm:ss (format <sup>24</sup> heures).

## L'interface web

![](_page_26_Figure_2.jpeg)

## L'interface web

 **Axe des X Libellé** : Entrez le libellé de texte pour l'axe X. **Fenêtre temporelle** : Entrez la durée pendant laquelle les données sont visualisées. **Unité de temps** : Entrez une unité de temps pour l'axe des X. **Axe des Y Libellé** : Entrez le libellé de texte pour l'axe Y **Échelle dynamique** : Activez-le pour que l'échelle <sup>s</sup>'adapte automatiquement aux valeurs des données. Désactivez cette option pour saisir manuellement les valeurs d'une échelle fixe. **Seuil d'alarme minimum** et **Seuil d'alarme maximum** : Ces valeurs ajouteront des lignes de référence horizontales au graphique, ce qui permettra de voir plus facilement quand la valeur des données devient trop élevée ou trop faible. • **Widget : Compteur** : Afficher un graphique à barres affichant la valeur de données la plus récemment mesurée. **Titre** : Entrez le nom du widget. **Modificateur d'incrustation** : Sélectionnez un modificateur d'incrustation comme source de données. Si vous avez créé des incrustations MQTT, elles seront situées en fin de liste. : Sélectionnez la position de l'incrustation dans l'image. **Taille** : Sélectionnez la taille de l'incrustation. **Visible sur toutes les chaînes** : Désactivez cette option pour afficher uniquement sur la chaîne actuellement sélectionnée. Activez cette option pour afficher sur toutes les chaînes actives. **Intervalle de mise à jour** : Choisissez le temps entre les mises à jour des données. **Transparence** : Définissez la transparence de toute l'incrustation. **Transparence de l'arrière-plan** : Définissez uniquement la transparence de l'arrière-plan de l'incrustation. **Points** : Activez cette option pour ajouter un point à la ligne du graphique lorsque les données sont mises à jour. **Axe des Y Étiquette** : Entrez le libellé de texte pour l'axe <sup>Y</sup> **Échelle dynamique** : Activez-le pour que l'échelle <sup>s</sup>'adapte automatiquement aux valeurs des données. Désactivez cette option pour saisir manuellement les valeurs d'une échelle fixe. **Seuil d'alarme minimum** et **Seuil d'alarme maximum** : Ces valeurs ajouteront des lignes de référence horizontales au graphique à barres, ce qui permettra de voir plus facilement quand la valeur des données devient trop élevée ou trop faible.

#### **Zones de vue**

: Cliquez pour créer une zone de visualisation. Cliquez sur la zone de visualisation pour accéder aux paramètres. **Name (Nom)** : Entrez le nom de la zone de visualisation. La longueur maximale est <sup>64</sup> caractères. **Aspect ratio (Rapport d'aspect)** : Sélectionnez le rapport d'aspect souhaité. La résolution <sup>s</sup>'ajuste automatiquement. **PTZ** : Activez cette option pour utiliser la fonction de panoramique, inclinaison et zoom dans la zone de visualisation.

### **Masques de confidentialité**

┿ : Cliquez pour créer un nouveau masque de confidentialité.

**Masques de confidentialité** : Cliquez pour modifier la couleur de tous les masques de confidentialité, ou pour supprimer définitivement tous les masques de confidentialité.

**Masque <sup>x</sup>** : Cliquez pour renommer, désactiver ou supprimer définitivement le masque.

## <span id="page-28-0"></span>L'interface web

### **Audio**

### **Paramètres du périphérique**

**Entrée** : Activer ou désactiver l'entrée audio. Indique le type d'entrée.

![](_page_28_Figure_5.jpeg)

**Sortie** : Indique le type de sortie.

**Gain (Gain)** : Utilisez le curseur pour modifier le gain. Cliquez sur l'icône du haut-parleur pour le désactiver ou le désactiver.

#### **Flux**

**Encoding (Encodage)** : Sélectionnez l'encodage à utiliser pour le flux de la source d'entrée. Vous pouvez uniquement choisir l'encodage si l'entrée audio est allumée. Si l'entrée audio est hors tension, cliquez sur **Enable audio input (Activer l'entrée audio)** pour l'activer.

### **Enregistrements**

Cliquez pour filtrer les enregistrements. **From (Du)** : Afficher les enregistrements effectués au terme d'une certaine période. **To (Au)** : Afficher les enregistrements jusqu'à une certaine période. Source  $\bigcirc$  : Afficher les enregistrements en fonction d'une source. La source fait référence au capteur. **Événement** : Afficher les enregistrements en fonction d'événements. **Storage (Stockage)** : Afficher les enregistrements en fonction d'un type de stockage.

## <span id="page-29-0"></span>L'interface web

**Enregistrements en cours** : Afficher tous les enregistrements en cours sur le périphérique. Démarrer un enregistrement sur le périphérique. Choisir le périphérique de stockage sur lequel enregistrer. Arrêter un enregistrement sur le périphérique. Les **enregistrements déclenchés** se terminent lorsqu'ils sont arrêtés manuellement ou lorsque le périphérique est arrêté. Les **enregistrements continus** se poursuivent jusqu'à ce qu'ils soient arrêtés manuellement. Même si le périphérique est arrêté, l'enregistrement continue lorsque le périphérique démarre à nouveau. Lire l'enregistrement. Arrêter la lecture de l'enregistrement. Afficher ou masquer les informations et les options sur l'enregistrement. **Définir la plage d'exportation** : Si vous souhaitez uniquement exporter une partie de l'enregistrement, entrez une durée. Notez que si vous travaillez dans un fuseau horaire différent de l'emplacement du périphérique, la durée est basée sur le fuseau horaire du périphérique. **Crypter** : Sélectionnez un mot de passe pour l'exportation des enregistrements. Il ne sera pas possible d'ouvrir le fichier exporté sans le mot de passe. Cliquez pour supprimer un enregistrement. **Exporter** : Exporter la totalité ou une partie de l'enregistrement.

## **Applications**

![](_page_29_Figure_4.jpeg)

## <span id="page-30-0"></span>L'interface web

Utilisez le commutateur en regard du nom de l'application pour démarrer ou arrêter l'application.

**Open (Ouvrir)** : Accéder aux paramètres de l'application. Les paramètres disponibles dépendent de l'application. Certaines applications <sup>n</sup>'ont pas de paramètres.

Le menu contextuel peut contenir une ou plusieurs des options suivantes :

- **Licence Open-source** : Affichez des informations sur les licences open source utilisées dans l'application.
- • **Journal de l'application** : Affichez un journal des événements de l'application. Le journal est utile lorsque vous contactez le support.
- **Activate license with <sup>a</sup> key (Activer la licence avec une clé)** : si l'application nécessite une licence, vous devez l'activer. Utilisez cette option si votre périphérique <sup>n</sup>'a pas accès à Internet. Si vous <sup>n</sup>'avez pas de clé de licence, accédez à *[axis.com/products/analytics](https://www.axis.com/products/analytics)*. Vous avez besoin d'un code de licence et du numéro de série du produit Axis pour générer une clé de licence.
- **Activate license automatically (Activer la licence automatiquement)** : si l'application nécessite une licence, vous devez l'activer. Utilisez cette option si votre périphérique <sup>a</sup> accès à Internet. Vous avez besoin d'un code de licence pour activer la licence.
- • **Deactivate the license (Désactiver la licence)** : Désactivez la licence pour la remplacer par une autre, par exemple, lorsque vous remplacez une licence d'essai par une licence complète. Si vous désactivez la licence, vous la supprimez aussi du périphérique.
- **Paramètres** : configurer les paramètres.
- • **Delete (Supprimer)** : supprimez l'application de manière permanente du périphérique. Si vous ne désactivez pas d'abord la licence, elle reste active.

## **Système**

#### **Heure et emplacement**

#### **Date et heure**

Le format de l'heure dépend des paramètres de langue du navigateur Web.

#### Remarque

Nous vous conseillons de synchroniser la date et l'heure du périphérique avec un serveur NTP.

**Synchronisation** : sélectionnez une option pour la synchronisation de la date et de l'heure du périphérique.

- • **Date et heure automatiques (serveurs NTS KE manuels)** Synchronisez avec les serveurs d'établissement de clés NTP sécurisés connectés au serveur DHCP.
	- **Serveurs NTS KE manuels** : saisissez l'adresse IP d'un ou de deux serveurs NTP. Si vous utilisez deux serveurs NTP, le périphérique synchronise et adapte son heure en fonction des entrées des deux serveurs.
- **Automatic date and time (NTP servers using DHCP) (Date et heure automatiques (serveurs NTP utilisant DHCP))** : synchronisez avec les serveurs NTP connectés au serveur DHCP.
	- **Serveurs NTP de secours** : saisissez l'adresse IP d'un ou de deux serveurs de secours.
- **Automatic date and time (serveurs NTP manuels) (Date et heure automatiques (serveur NTP manuel))** : synchronisez avec les serveurs NTP de votre choix.
	- **Serveurs NTP manuels** : saisissez l'adresse IP d'un ou de deux serveurs NTP. Si vous utilisez deux serveurs NTP, le périphérique synchronise et adapte son heure en fonction des entrées des deux serveurs.
- **Custom date and time (Date et heure personnalisées)** : réglez manuellement la date et l'heure. Cliquez sur **Get from system (Récupérer du système)** pour récupérer les paramètres de date et d'heure une fois de votre ordinateur ou de votre périphérique mobile.

**Time zone (Fuseau horaire)** : sélectionnez le fuseau horaire à utiliser. L'heure est automatiquement réglée pour l'heure d'été et l'heure standard.

- • **DHCP** : Adopte le fuseau horaire du serveur DHCP. Pour que cette option puisse être sélectionnée, le périphérique doit être connecté à un serveur DHCP.
- **Manual (Manuel)** : Sélectionnez un fuseau horaire dans la liste déroulante.

### L'interface web

#### Remarque

Le système utilise les paramètres de date et heure dans tous les enregistrements, journaux et paramètres système.

#### **Réseau**

#### **IPv4**

**Assign IPv4 automatically (Assigner IPv4 automatiquement)** : Sélectionnez cette option pour laisser le routeur réseau attribuer une adresse IP au périphérique automatiquement. Nous recommandons l'IP automatique (DHCP) pour la plupart des réseaux.

**Adresse IP** : Saisissez une adresse IP unique pour le périphérique. Des adresses IP statiques peuvent être affectées au hasard dans des réseaux isolés, à condition que chaque adresse soit unique. Pour éviter les conflits, nous vous recommandons de contacter votre administrateur réseau avant d'attribuer une adresse IP statique.

**Masque de sous-réseau :** Saisissez le masque de sous-réseau pour définir les adresses à l'intérieur du réseau local. Toute adresse en dehors du réseau local passe par le routeur.

**Routeur** : Saisissez l'adresse IP du routeur par défaut (passerelle) utilisé pour connecter les périphériques qui sont reliés à différents réseaux et segments de réseaux.

L'adresse IP statique est la solution de secours si le protocole DHCP n'est pas disponible : Sélectionnez cette option pour ajouter une adresse IP statique à utiliser comme solution de secours si DHCP <sup>n</sup>'est pas disponible et que vous ne pouvez pas assigner une adresse IP automatiquement.

#### Remarque

Si DHCP <sup>n</sup>'est pas disponible et que le périphérique utilise une solution de secours d'adresse statique, cette dernière est configurée avec une portée limitée.

#### **IPv6**

**Assigner IPv6 automatiquement** : Sélectionnez cette option pour activer IPv6 et laisser le routeur réseau assigner une adresse IP au périphérique automatiquement.

#### **Nom d'hôte**

**Attribuer un nom d'hôte automatiquement** : Sélectionnez cette option pour laisser le routeur réseau attribuer un nom d'hôte au périphérique automatiquement.

**Nom d'hôte** : Saisissez manuellement le nom d'hôte afin de l'utiliser comme autre façon d'accéder au périphérique. Le rapport du serveur et le journal système utilisent le nom d'hôte. Les caractères autorisés sont les suivants : A–Z, a–z, 0–9 et -.

#### **Serveurs DNS**

**Affecter DNS automatiquement** : Sélectionnez cette option pour laisser le serveur DHCP assigner automatiquement des domaines de recherche et des adresses de serveur DNS au périphérique. Nous recommandons le DNS automatique (DHCP) pour la plupart des réseaux.

**Domaines de recherche** : Lorsque vous utilisez un nom d'hôte qui <sup>n</sup>'est pas entièrement qualifié, cliquez sur **Ajouter un domaine de recherche (Add search domain)** et saisissez un domaine dans lequel rechercher le nom d'hôte utilisé par le périphérique.

**Serveurs DNS** : Cliquez sur **Add DNS server (Serveur DNS principal)** et saisissez l'adresse IP du serveur DNS. Cela assure la conversion de noms d'hôte en adresses IP sur votre réseau.

#### **HTTP et HTTPS**

Le protocole HTTPS permet le cryptage des demandes de consultation de pages des utilisateurs, ainsi que des pages envoyées en réponse par le serveur Web. L'échange crypté des informations est régi par l'utilisation d'un certificat HTTPS, garantissant l'authenticité du serveur.

### L'interface web

Pour utiliser HTTPS sur le périphérique, vous devez installer un certificat HTTPS. Accédez à **Système <sup>&</sup>gt; Sécurité** pour créer et installer des certificats.

**Autoriser l'accès via** : Sélectionnez cette option si un utilisateur est autorisé à se connecter au périphérique via **HTTP**,**HTTPS**, ou les deux protocoles **HTTP et HTTPS**.

#### **Remarque**

Si vous affichez des pages Web cryptées via HTTPS, il se peut que vos performances baissent, en particulier lorsque vous faites une requête de page pour la première fois.

**Port HTTP** : Entrez le port HTTP à utiliser. Le périphérique autorise le port 80 ou tout port de la plage 1024-65535. Si vous êtes connecté en tant qu'administrateur, vous pouvez également saisir <sup>n</sup>'importe quel port de la plage 1-1023. Si vous utilisez un port de cette plage, vous recevez un avertissement.

**Port HTTPS** : Entrez le port HTTPS à utiliser. Le périphérique autorise le port 443 ou tout port de la plage 1024-65535. Si vous êtes connecté en tant qu'administrateur, vous pouvez également saisir <sup>n</sup>'importe quel port de la plage 1-1023. Si vous utilisez un port de cette plage, vous recevez un avertissement.

**Certificate (Certificat)** : Sélectionnez un certificat pour activer HTTPS pour le périphérique.

#### **Protocoles de détection réseau**

**Bonjour**® : Activez cette option pour effectuer une détection automatique sur le réseau.

**Bonjour name (Nom Bonjour)** : Saisissez un pseudonyme qui sera visible sur le réseau. Le nom par défaut est le nom du périphérique et l'adresse MAC.

**UPnP**® : Activez cette option pour effectuer une détection automatique sur le réseau.

**UPnP name (Nom UPnP)** : Saisissez un pseudonyme qui sera visible sur le réseau. Le nom par défaut est le nom du périphérique et l'adresse MAC.

**WS-Discovery** : Activez cette option pour effectuer une détection automatique sur le réseau.

#### **Connexion Cloud en un clic**

One-Click Cloud Connect (O3C) associé à un service O3C fournit un accès Internet simple et sécurisé à des vidéos en direct et enregistrées accessibles depuis <sup>n</sup>'importe quel lieu. Pour plus d'informations, voir *[axis.com/end-to-end-solutions/hosted-services](https://www.axis.com/end-to-end-solutions/hosted-services)*.

#### **Autoriser O3C** :

- **One-click (Un clic)** : Il <sup>s</sup>'agit du réglage par défaut. Maintenez le bouton de commande enfoncé sur le périphérique pour établir une connexion avec un service O3C via Internet. Vous devez enregistrer le périphérique auprès du service O3C dans les 24 heures après avoir appuyé sur le bouton de commande. Sinon, le périphérique se déconnecte du service O3C. Une fois l'enregistrement du périphérique effectué, **Always (Toujours)** est activé et le périphérique reste connecté au service O3C.
- **Always (Toujours)** : Le périphérique tente en permanence d'établir une connexion avec un service O3C via Internet. Une fois que vous être inscrit, il reste connecté au service O3C. Utilisez cette option si le bouton de commande du périphérique est hors de portée.
- •**No (Non)** : Désactive le service O3C.

**Proxy settings (Paramètres proxy)** : si besoin, saisissez les paramètres proxy à connecter au serveur proxy.

**Host (Hôte)** : Saisissez l'adresse du serveur proxy.

**Port**: Saisissez le numéro du port utilisé pour l'accès.

**Identifiant** et **Mot de passe** : Si nécessaire, saisissez un nom d'utilisateur et un mot de passe pour le serveur proxy.

**Authentication method (Méthode d'authentification)** :

• **Base** : Cette méthode est le schéma d'authentification le plus compatible pour HTTP. Elle est moins sécurisée que la méthode **Digest**, car elle envoie le nom d'utilisateur et le mot de passe non cryptés au serveur.

### L'interface web

- **Digest** : Cette méthode est plus sécurisée car elle transfère toujours le mot de passe crypté à travers le réseau.
- •Auto : Cette option permet au périphérique de sélectionner la méthode d'authentification selon les méthodes prises en charge. Elle donne priorité à la méthode **Digest** sur la méthode **Basic (Base)**.

**Clé d'authentification propriétaire (OAK)** : Cliquez sur **Get key (Récupérer la clé)** pour récupérer la clé d'authentification du propriétaire. Cela <sup>n</sup>'est possible que si le périphérique est connecté à Internet sans pare-feu ni proxy.

#### **SNMP :**

Le protocole SNMP (Simple Network Management Protocol) autorise la gestion à distance des périphériques réseau.

![](_page_33_Picture_1328.jpeg)

#### **Connected clients (Clients connectés)**

Affiche le nombre de connexions et de clients connectés.

**View details (Afficher les détails)** : Affichez et mettez à jour la liste des clients connectés. La liste affiche l'adresse IP, le protocole, le port, l'état et le protocole PID/processus de chaque connexion.

#### **Sécurité**

**Certificats**

## L'interface web

![](_page_34_Picture_1073.jpeg)

### **IEEE 802.1x et IEEE 802.1AE MACsec**

La norme IEEE 802.1x est une norme IEEE servant au contrôle de l'admission au réseau basé sur les ports en fournissant une authentification sécurisée des périphériques réseau câblés et sans fil. IEEE 802.1x repose sur le protocole EAP (Extensible Authentication Protocol).

Pour accéder à un réseau protégé par IEEE 802.1x, les périphériques réseau doivent <sup>s</sup>'authentifier. L'authentification est réalisée par un serveur d'authentification, généralement un serveur RADIUS (par exemple le Service d'Authentification Internet de Microsoft et FreeRADIUS).

#### **Certificats**

Lorsqu'il est configuré sans certificat CA, la validation du certificat du serveur est désactivée et le périphérique essaie de <sup>s</sup>'authentifier indépendamment du réseau auquel il est connecté.

En cas d'utilisation d'un certificat, lors de l'implémentation Axis, le périphérique et le serveur d'authentification <sup>s</sup>'authentifient avec des certificats numériques à l'aide de EAP-TLS (Extensible Authentication Protocol - Transport Layer Security).

Pour permettre au périphérique d'accéder à un réseau protégé par des certificats, vous devez installer un certificat client signé sur le périphérique.

### L'interface web

**Authentication method (Méthode d'authentification)** : Sélectionnez un type EAP utilisé pour l'authentification. L'option par défaut est **EAP-TLS**. **EAP-PEAP/MSCHAPv2** est une option plus sécurisée.

**Certificat client** : Sélectionnez un certificat client pour utiliser IEEE 802.1x. Le serveur d'authentification utilise le certificat CA pour valider l'identité du client.

**Certificat CA** : Sélectionnez les certificats CA pour valider l'identité du serveur d'authentification. Si aucun certificat <sup>n</sup>'est sélectionné, le périphérique essaie de <sup>s</sup>'authentifier indépendamment du réseau auquel il est connecté.

**EAP identity (Identité EAP)** : Saisissez l'option Identity (Identité) de l'utilisateur associée au certificat du client.

**EAPOL version (Version EAPOL)** : sélectionnez la version EAPOL utilisée dans votre commutateur réseau.

**Utiliser IEEE 802.1x** : Sélectionnez cette option pour utiliser le protocole IEEE 802.1x.

#### **IEEE 802.1AE MACsec**

IEEE 802.1AE MACsec est une norme IEEE pour la sécurité du contrôle d'accès au support (MAC) qui définit la confidentialité et l'intégrité des données sans connexion pour les protocoles indépendants de l'accès au support.

Les paramètres ne sont disponibles que si vous utilisez **EAP-TLS** comme méthode d'authentification :

**Mode**

- **CAK / EAP-TLS dynamique** : Option par défaut. Après une connexion sécurisée, le dispositif vérifie MACsec sur le réseau.
- • **CAK statique/clé pré-partagée (PSK)** : Sélectionnez cette option pour définir le nom et la valeur de la clé pour vous connecter au réseau.

Les paramètres ne sont disponibles que si vous utilisez **EAP-PEAP/MSCHAPv2** comme méthode d'authentification :

- **Password (Mot de passe)** : Saisissez le mot de passe pour l'identité de votre utilisateur.
- **Version Peap** : sélectionnez la version Peap utilisée dans votre commutateur réseau.
- **Étiquette** : Sélectionnez <sup>1</sup> pour utiliser le cryptage EAP du client ; sélectionnez <sup>2</sup> pour utiliser le cryptage PEAP client. Sélectionnez l'étiquette que le commutateur réseau utilise lors de l'utilisation de Peap version 1.

**Empêcher les attaques par force brute**

**Blocage** : Activez cette option pour bloquer les attaques par force brute. Une attaque par force brute utilise l'essai-erreur pour deviner les informations de connexion ou les clés de cryptage.

**Période de blocage** : Saisissez le nombre de secondes pour bloquer une attaque par force brute.

**Conditions de blocage** : Saisissez le nombre d'échecs d'authentification autorisés par seconde avant le démarrage du blocage. Vous pouvez définir le nombre d'échecs autorisés à la fois au niveau de la page et au niveau du périphérique.

#### **Pare-feu**

**Activate (Activer)** : Utilisez la bascule pour activer le pare-feu.

**Default Policy (Politique par défaut)** : Choisissez cette option pour **autoriser** ou **refuser** un état par défaut du pare-feu.

**Address (Adresse)** : Saisissez les numéros IP qui sont autorisés ou non à accéder au périphérique. Vous pouvez utiliser le format IPv4/IPv6 ou CIDR.

**Protocole** : Choisissez le protocole qui doit être ajouté à la règle.

**Port** : Saisissez un numéro de port compris entre <sup>1</sup> et 65535.

**Policy (Politique)** : Choisissez d'**autoriser** ou de **refuser** cette règle.

**Pending rules (Règles en attente)** : Un aperçu des règles que vous devez encore confirmer.

**Confirm rules (Confirmer les règles)** : Cliquez sur cette option pour activer une règle sélectionnée.

## L'interface web

**Active rules (Règles actives)** : Un aperçu des règles en cours d'exécution sur le périphérique.

#### **Certificat de firmware avec signature personnalisée**

Pour installer le firmware de test ou tout autre firmware personnalisé d'Axis sur le périphérique, vous avez besoin d'un certificat de firmware avec signature personnalisée. Le certificat vérifie que le firmware est approuvé à la fois par le propriétaire du périphérique et par Axis. Le firmware ne peut être exécuté que sur un périphérique précis, identifié par son numéro de série unique et son ID de puce. Seul Axis peut créer des certificats de firmware avec signature personnalisée, car il détient la clé pour les signer.

**Installer** : Cliquez pour installer le certificat. Vous devez installer le certificat avant d'installer le firmware.

- $\ddot{\bullet}$ Le menu contextuel contient :
	- **Delete certificate (Supprimer certificat)** : Supprimez le certificat.

### **Comptes**

**Comptes**

┿ **Ajouter un complet** : cliquez pour ajouter un nouveau compte. Vous pouvez ajouter jusqu'à 100 comptes.

**Compte** : Saisissez un nom de compte unique.

**New password (Nouveau mot de passe)** : Saisissez un mot de passe pour le nom de compte. Les mots de passe doivent comporter entre <sup>1</sup> et <sup>64</sup> caractères. Seuls les caractères ASCII imprimables (codes <sup>32</sup> à 126) sont autorisés dans le mots de passe, comme les lettres, les chiffres, les signes de ponctuation et certains symboles.

**Repeat password (Répéter le mot de passe)** : saisissez à nouveau le même mot de passe.

**Privilèges** :

- **Administrateur** : accès sans restriction à tous les paramètres. Les administrateurs peuvent également ajouter, mettre à jour et supprimer les autres comptes.
- • **Operator (Opérateur)** : accès à tous les paramètres à l'exception de :
	- tous les paramètres **Système**.
	- Ajout d'applications.
- • **Viewer (Observateur)** : est autorisé à :
	- regarder et prendre des captures d'écran d'un flux vidéo.
	- regarder et exporter les enregistrements.
	- Panoramique, inclinaison et zoom ; avec accès utilisateur PTZ.

 $\ddot{\bullet}$ Le menu contextuel contient :

**Mettre à jour le compte** : modifiez les propriétés du compte.

**Supprimer un compte** : Supprimez le compte. Vous ne pouvez pas supprimer le compte root.

#### **Accès anonyme**

**Autoriser le visionnage anonyme** : activez cette option pour autoriser toute personne à accéder au périphérique en tant qu'utilisateur sans se connecter avec un compte.

![](_page_36_Picture_28.jpeg)

### L'interface web

### **Événements**

#### **Règles**

Une règle définit les conditions requises qui déclenche les actions exécutées par le produit. La liste affiche toutes les règles actuellement configurées dans le produit.

#### Remarque

Vous pouvez créer jusqu'à 256 règles d'action.

![](_page_37_Picture_7.jpeg)

**Name (Nom)** : Nommez la règle.

**Wait between actions (Attente entre les actions)** : Saisissez la durée minimale (hh:mm:ss) qui doit <sup>s</sup>'écouler entre les activations de règle. Cela est utile si la règle est activée, par exemple, en mode jour/nuit, afin d'éviter que de faibles variations d'éclairage pendant le lever et le coucher de soleil activent la règle à plusieurs reprises.

**Condition** : Sélectionnez une condition dans la liste. Une condition doit être remplie pour que le périphérique exécute une action. Si plusieurs conditions sont définies, toutes doivent être satisfaites pour déclencher l'action. Pour plus d'informations sur des conditions spécifiques, consultez *Get started with rules for events [\(Consulter](https://help.axis.com/get-started-with-rules-for-events#conditions) les règles pour les événements*).

**Utiliser cette condition comme déclencheur** : Sélectionnez cette option pour que cette première condition fonctionne uniquement comme déclencheur de démarrage. Cela signifie qu'une fois la règle activée, elle reste active tant que toutes les autres conditions sont remplies, quel que soit l'état de la première condition. Si vous ne sélectionnez pas cette option, la règle est simplement active lorsque toutes les conditions sont remplies.

**Inverser cette condition** : Sélectionnez cette option si vous souhaitez que cette condition soit l'inverse de votre sélection.

**Ajouter une condition** : Cliquez pour ajouter une condition supplémentaire.

**Action** : Sélectionnez une action dans la liste et saisissez les informations requises. Pour plus d'informations sur des actions spécifiques, consultez *Get started with rules for events [\(Consulter](https://help.axis.com/get-started-with-rules-for-events#actions) les règles pour les événements*).

#### **Destinataires**

┿

Vous pouvez configurer votre périphérique pour qu'il informe des destinataires lorsque des événements surviennent ou lorsque des fichiers sont envoyés. La liste affiche tous les destinataires actuellement configurés dans le produit, ainsi que des informations sur leur configuration.

#### Remarque

Vous pouvez créer jusqu'à 20 destinataires.

![](_page_37_Picture_19.jpeg)

**Ajouter un destinataire** : Cliquez pour ajouter un destinataire.

**Name (Nom)** : Entrez le nom du destinataire.

**Type (Type)** : Choisissez dans la liste. :

![](_page_37_Picture_23.jpeg)

- **Host (Hôte)** : Entrez l'adresse IP du serveur ou son nom d'hôte. Si vous saisissez un nom d'hôte, assurez-vous qu'un serveur DNS est spécifié sous **System <sup>&</sup>gt; Network <sup>&</sup>gt; IPv4 and IPv6 (Système <sup>&</sup>gt; Réseau <sup>&</sup>gt; IPv4 et IPv6)**. **Port (Port)** : Saisissez le numéro de port utilisé par le serveur FTP. Le numéro par défaut est 21.
- **Dossier** : Saisissez le chemin d'accès au répertoire dans lequel vous souhaitez stocker des fichiers. Si ce
- répertoire <sup>n</sup>'existe pas déjà sur le serveur FTP, un message d'erreur <sup>s</sup>'affiche lors du chargement des fichiers.
- **Nom d'utilisateur** : Saisissez le nom d'utilisateur pour la connexion.

### L'interface web

![](_page_38_Picture_1713.jpeg)

fois le chargement terminé. Si le chargement est abandonné ou interrompu, vous <sup>n</sup>'obtenez pas de fichiers

## L'interface web

corrompus. Cependant, vous obtiendrez probablement toujours les fichiers temporaires. Vous saurez que tous les fichiers qui portent le nom souhaité sont corrects. • $SIP$  ou VMS<sup>U</sup> **SIP** : Sélectionnez cette option pour effectuer un appel SIP. **VMS** : Sélectionnez cette option pour effectuer un appel VMS. **Compte SIP de départ** : Choisissez dans la liste. **Adresse SIP de destination** : Entrez l'adresse SIP. **Test** : Cliquez pour vérifier que vos paramètres d'appel fonctionnent. • **E-mail Envoyer l'e-mail à** : Entrez l'adresse e-mail à laquelle envoyer les e-mails. Pour entrer plusieurs adresses e-mail, séparez-les par des virgules. **Envoyer un e-mail depuis** : Saisissez l'adresse e-mail du serveur d'envoi. **Nom d'utilisateur** : Saisissez le nom d'utilisateur du serveur de messagerie. Laissez ce champ vierge si le serveur de messagerie ne nécessite pas d'authentification. **Mot de passe** : Entrez le mot de passe du serveur de messagerie. Laissez ce champ vierge si le serveur de messagerie ne nécessite pas d'authentification. **Serveur e-mail (SMTP)** : Saisissez le nom du serveur SMTP, par exemple, smtp.gmail.com, smtp.mail.yahoo.com. **Port** : Saisissez le numéro de port du serveur SMTP, en utilisant des valeurs comprises dans la plage 0-65535. La valeur par défaut est 587. **Cryptage** : Pour utiliser le cryptage, sélectionnez SSL ou TLS. **Validate server certificate (Valider le certificat du serveur)** : Si vous utilisez le cryptage, sélectionnez cette option pour valider l'identité du périphérique. Le certificat peut être auto-signé ou émis par une autorité de certification (CA). **Authentification POP** : Activez cette option pour saisir le nom du serveur POP, par exemple, pop.gmail.com. Remarque Certains fournisseurs de messagerie électronique ont des filtres de sécurité qui empêchent les utilisateurs de recevoir ou de visualiser des pièces jointes de grande taille ou encore de recevoir des messages électroniques programmés ou similaires. Vérifiez la politique de sécurité de votre fournisseur de messagerie électronique pour éviter que votre compte de messagerie soit bloqué ou pour ne pas manquer de messages attendus. • **TCP Hôte** : Entrez l'adresse IP du serveur ou son nom d'hôte. Si vous saisissez un nom d'hôte, assurez-vous qu'un serveur DNS est spécifié sous **System <sup>&</sup>gt; Network <sup>&</sup>gt; IPv4 and IPv6 (Système <sup>&</sup>gt; Réseau <sup>&</sup>gt; IPv4 et IPv6)**. **Port** : Saisissez le numéro du port utilisé pour accéder au serveur. **Test** : Cliquez pour tester la configuration. Le menu contextuel contient : **Afficher le destinataire** : cliquez pour afficher les détails de tous les destinataires. **Copier un destinataire** : Cliquez pour copier un destinataire. Lorsque vous effectuez une copie, vous pouvez apporter des modifications au nouveau destinataire. **Supprimer le destinataire** : Cliquez pour supprimer le destinataire de manière définitive. **Calendriers** Les calendriers et les impulsions peuvent être utilisés comme conditions dans les règles. La liste affiche tous les calendriers et

┿ **Ajouter un calendrier**: Cliquez pour créer un calendrier ou une impulsion.

impulsions actuellement configurés dans le produit, ainsi que des informations sur leur configuration.

**Déclencheurs manuels**

### L'interface web

Vous pouvez utiliser le déclencheur manuel pour déclencher manuellement une règle. Le déclencheur manuel peut être utilisé, par exemple, pour valider des actions pendant l'installation et la configuration du produit.

### **MQTT**

MQTT (message queuing telemetry transport) est un protocole de messagerie standard pour l'Internet des objets (IoT). Conçu pour simplifier l'intégration IoT, il est utilisé dans de nombreux secteurs pour connecter des périphériques distants avec une empreinte de code réduite et une bande passante réseau minimale. Le client MQTT du firmware des périphériques Axis peut simplifier l'intégration des données et des événements produits sur le périphérique dans les systèmes qui ne sont pas un logiciel de gestion vidéo (VMS).

Configurez le périphérique en tant que client MQTT. La communication MQTT est basée sur deux entités, les clients et le courtier. Les clients peuvent envoyer et recevoir des messages. Le courtier est responsable de l'acheminement des messages entre les clients.

Pour en savoir plus sur MQTT, accédez à *AXIS OS [Portal](https://help.axis.com/axis-os#mqtt)*.

#### **ALPN**

ALPN est une extension TLS/SSL qui permet de choisir un protocole d'application au cours de la phase handshake de la connexion entre le client et le serveur. Cela permet d'activer le trafic MQTT sur le même port que celui utilisé pour d'autres protocoles, tels que HTTP. Dans certains cas, il <sup>n</sup>'y <sup>a</sup> pas de port dédié ouvert pour la communication MQTT. Une solution consiste alors à utiliser ALPN pour négocier l'utilisation de MQTT comme protocole d'application sur un port standard, autorisé par les pare-feu.

#### **MQTT client (Client MQTT)**

**Connexion** : Activez ou désactivez le client MQTT.

**Status (Statut)** : Affiche le statut actuel du client MQTT.

**Courtier**

**Host (Hôte)** : Saisissez le nom d'hôte ou l'adresse IP du serveur MQTT.

**Protocol (Protocole)** : Sélectionnez le protocole à utiliser.

**Port (Port)** : Saisissez le numéro de port.

- 1883 est la valeur par défaut pour **MQTT sur TCP**.
- 8883 est la valeur par défaut pour **MQTT sur SSL**.
- 80 est la valeur par défaut pour **MQTT sur WebSocket**.
- 443 est la valeur par défaut pour **MQTT sur WebSocket Secure**.

**Protocole ALPN** : Saisissez le nom du protocole ALPN fourni par votre fournisseur MQTT. Cela ne <sup>s</sup>'applique qu'aux normes MQTT sur SSL et MQTT sur WebSocket Secure.

**Username (Nom d'utilisateur)** : Saisissez le nom d'utilisateur utilisé par le client pour accéder au serveur.

**Mot de passe** : Saisissez un mot de passe pour le nom d'utilisateur.

**Client ID (Identifiant client)** : Entrez un identifiant client. L'identifiant client est envoyé au serveur lorsque le client <sup>s</sup>'y connecte.

**Clean session (Nettoyer la session)** : Contrôle le comportement lors de la connexion et de la déconnexion. Lorsque cette option est sélectionnée, les informations d'état sont supprimées lors de la connexion et de la déconnexion.

**Proxy HTTP** : URL d'une longueur maximale de 255 octets. Vous pouvez laisser le champ vide si vous ne souhaitez pas utiliser de proxy HTTP.

**Proxy HTTPS** : URL d'une longueur maximale de 255 octets. Vous pouvez laisser le champ vide si vous ne souhaitez pas utiliser de proxy HTTPS.

**Intervalle Keep Alive** : Permet au client de détecter quand le serveur <sup>n</sup>'est plus disponible sans devoir observer le long délai d'attente TCP/IP.

**Timeout (Délai d'attente)** : Intervalle de temps en secondes pour permettre l'établissement d'une connexion. Valeur par défaut : <sup>60</sup>

### L'interface web

**Préfixe de rubrique du périphérique** : Utilisé dans les valeurs par défaut pour le sujet contenu dans le message de connexion et le message LWT sur l'onglet **MQTT client (Client MQTT)**, et dans les conditions de publication sur l'onglet **MQTT publication (Publication MQTT)**.

**Reconnect automatically (Reconnexion automatique)** : Spécifie si le client doit se reconnecter automatiquement en cas de déconnexion.

**Connect message (Message de connexion)**

Spécifie si un message doit être envoyé lorsqu'une connexion est établie.

**Send message (Envoyer message)** : Activez cette option pour envoyer des messages.

**Use default (Utiliser les valeurs par défaut)** : Désactivez cette option pour saisir votre propre message par défaut.

**Topic (Rubrique)** : Saisissez la rubrique du message par défaut.

**Payload (Charge utile)** : Saisissez le contenu du message par défaut.

**Conserver** : Sélectionnez cette option pour conserver l'état du client sur cette **Rubrique**.

**QoS** : Modifiez la couche QoS pour le flux de paquets.

**Message Dernière Volonté et Testament**

Last Will Testament (LWT) permet à un client de fournir un testament avec ses identifiants lors de sa connexion au courtier. Si le client se déconnecte incorrectement plus tard (peut-être en raison d'une défaillance de sa source d'alimentation), il peut laisser le courtier délivrer un message aux autres clients. Ce message LWT présente la même forme qu'un message ordinaire. Il est acheminé par le même mécanisme.

**Send message (Envoyer message)** : Activez cette option pour envoyer des messages.

**Use default (Utiliser les valeurs par défaut)** : Désactivez cette option pour saisir votre propre message par défaut.

**Topic (Rubrique)** : Saisissez la rubrique du message par défaut.

**Payload (Charge utile)** : Saisissez le contenu du message par défaut.

**Conserver** : Sélectionnez cette option pour conserver l'état du client sur cette **Rubrique**.

**QoS** : Modifiez la couche QoS pour le flux de paquets.

**MQTT publication (Publication MQTT)**

**Utiliser le préfixe de rubrique par défaut** : Sélectionnez cette option pour utiliser le préfixe de rubrique par défaut, défini dans la rubrique du périphérique dans l'onglet **MQTT client (Client MQTT)**.

**Inclure le nom de rubrique** : Sélectionnez cette option pour inclure la rubrique qui décrit l'état dans la rubrique MQTT.

**Inclure les espaces de noms de rubrique :** Sélectionnez cette option pour inclure des espaces de noms de rubrique ONVIF dans la rubrique MQTT.

**Inclure le numéro de série** : Sélectionnez cette option pour inclure le numéro de série du périphérique dans la charge utile MQTT.

**Add condition (Ajouter condition)** : Cliquez pour ajouter une condition.

**Retain (Conserver)** : Définit les messages MQTT qui sont envoyés et conservés.

- **Aucun** : Envoyer tous les messages comme non conservés.
- **Property (Propriété)** : Envoyer seulement les messages avec état comme conservés.
- **All (Tout)** : Envoyer les messages avec état et sans état, comme conservés.

**QoS** : Sélectionnez le niveau souhaité pour la publication MQTT.

## L'interface web

#### **Abonnements MQTT**

**Ajouter abonnement (Add subscription)** : Cliquez pour ajouter un nouvel abonnement MQTT.

**Subscription filter (Filtre d'abonnements)** : Saisissez le sujet MQTT auquel vous souhaitez vous abonner.

**Use device topic prefix (Utiliser le préfixe de rubrique du périphérique)** : Ajoutez le filtre d'abonnement comme préfixe au sujet MQTT.

**Subscription type (Type d'abonnement)** :

- •**Stateless (Sans état)** : Sélectionnez cette option pour convertir les messages MQTT en message sans état.
- • **Stateful (Avec état)** : Sélectionnez cette option pour convertir les messages MQTT dans une condition. La charge utile est utilisée comme état.

**QoS** : Sélectionnez le niveau souhaité pour l'abonnement MQTT.

#### **Stockage**

#### **Stockage réseau**

**Ignorer** : Activez cette option pour ignorer le stockage réseau.

**Ajouter un stockage réseau** : cliquez pour ajouter un partage réseau où vous pouvez sauvegarder les enregistrements.

- **Adresse** : saisissez l'adresse IP ou le nom du serveur hôte, en général une unité NAS (unité de stockage réseau). Nous vous conseillons de configurer l'hôte pour qu'il utilise une adresse IP fixe (autre que DHCP puisqu'une adresse IP dynamique peut changer) ou d'utiliser des noms DNS. Les noms Windows SMB/CIFS ne sont pas pris en charge.
- • **Network Share (Partage réseau)** : Saisissez le nom de l'emplacement partagé sur le serveur hôte. Chaque périphérique possédant son propre dossier, plusieurs périphériques Axis peuvent utiliser le même partage réseau.
- • **User (Utilisateur)** : si le serveur <sup>a</sup> besoin d'un identifiant de connexion, saisissez le nom d'utilisateur. Pour vous connecter à un serveur de domaine précis, tapez DOMAINE\username.
- •**Mot de passe** : si le serveur <sup>a</sup> besoin d'un identifiant de connexion, saisissez le mot de passe.
- • **Version SMB**: Sélectionnez la version du protocole SMB pour la connexion au NAS. Si vous sélectionnez **Auto**, le périphérique essaie de négocier l'une des versions SMB sécurisées : 3.02, 3.0 ou 2.1. Sélectionnez 1.0 ou 2.0 pour vous connecter à un NAS plus ancien qui ne prend pas en charge les versions supérieures. Vous pouvez en savoir plus sur l'assistance SMB sur les périphériques Axis *[ici](https://help.axis.com/axis-os#about-cifssmb-support)*.
- • **Ajouter un partage sans test** : Sélectionnez cette option pour ajouter le partage réseau même si une erreur est découverte lors du test de connexion. L'erreur peut correspondre, par exemple, à l'absence d'un mot de passe alors que le serveur en <sup>a</sup> besoin.

**Remove network storage (Supprimer le stockage réseau)** : Cliquez pour démonter, dissocier et supprimer la connexion au partage réseau. Tous les paramètres du partage réseau sont supprimés.

**Dissocier** : cliquez pour dissocier et déconnecter le partage réseau. **Lier** : cliquez pour lier et connecter le partage réseau.

**Démonter** : Cliquez pour démonter le partage réseau. **Montage**: cliquez pour monter le partage réseau.

**Write protect (Protection en écriture)** : Activez cette option pour interrompre l'écriture sur le partage réseau et éviter la suppression des enregistrements. Il est impossible de formater un partage réseau protégé en écriture.

**Durée de conservation** : Choisissez la durée de conservation des enregistrements, pour réduire le nombre d'anciens enregistrements ou pour respecter les réglementations en matière de stockage de données. Si le stockage réseau est saturé, les anciens enregistrements sont supprimés avant la fin de la période sélectionnée.

#### **Tools (Outils)**

- **Test connection (Tester la connexion)** : Testez la connexion au partage réseau.
- **Format (Format)** : Formatez le partage réseau, comme dans le cas où vous devez effacer rapidement toutes les données, par exemple. CIFS est l'option de système de fichiers disponible.

## L'interface web

#### **Use tool (Utiliser l'outil)** : Cliquez pour activer l'outil sélectionné.

#### **Onboard storage (Stockage embarqué)**

#### Important

Risque de perte de données et d'enregistrements corrompus. Ne retirez pas la carte SD tant que le périphérique fonctionne. Démontez la carte SD avant de la retirer.

**Unmount (Démonter)** : cliquez pour retirer la carte SD en toute sécurité.

**Write protect (Protection en écriture)** : activez cette option pour arrêter l'écriture sur la carte SD et éviter la suppression des enregistrements. Vous ne pouvez pas formater une carte SD protégée en écriture.

**Autoformat (Formater automatiquement)** : Activez cette option pour formater automatiquement une carte SD récemment insérée. Le système de fichiers est formaté en ext4.

**Ignore (Ignorer)** : Activez cette option pour arrêter le stockage des enregistrements sur la carte SD. Si vous ignorez la carte SD, le périphérique ne reconnaît plus son existence. Le paramètre est uniquement disponible pour les administrateurs.

**Retention time (Durée de conservation)** : choisissez la durée de conservation des enregistrements, pour réduire le nombre d'anciens enregistrements ou pour respecter les réglementations en matière de stockage de données. Si la carte SD est pleine, les anciens enregistrements sont supprimés avant la fin de la période sélectionnée.

#### **Tools (Outils)**

- **Check (Vérifier)** : recherchez des erreurs sur la carte SD. Cette option ne fonctionne que pour le système de fichiers ext4.
- • **Repair (Réparer)** : réparez les erreurs dans le système de fichiers ext4. Pour réparer une carte SD avec le système de fichiers VFAT, éjectez la carte, insérez-la dans un ordinateur et exécutez une réparation du disque.
- **Format (Format)** : formatez la carte SD, par exemple, pour modifier le système de fichiers ou effacer rapidement toutes les données. Les deux options systèmes disponibles sont VFAT et ext4. Le format conseillé est ext4 du fait de sa résistance à la perte de données si la carte est éjectée ou en cas de coupure brutale de l'alimentation. Toutefois, vous avez besoin d'une application ou d'un pilote ext4 tiers pour accéder au système de fichiers depuis Windows®.
- **Crypter** : Utilisez cet outil pour formater la carte SD et activer le cryptage. **Encrypt (Crypter)** supprime toutes les données stockées sur la carte SD. Après utilisation de **Encrypt (Crypter)**, les données stockées sur la carte SD sont protégées par le cryptage.
- • **Décrypter** : Utilisez cet outil pour formater la carte SD sans cryptage. **Decrypt (Décrypter)** supprime toutes les données stockées sur la carte SD. Après utilisation de **Decrypt (Décrypter)**, les données stockées sur la carte SD ne sont pas protégées par le cryptage.
- **Modifier le mot de passe** : Modifiez le mot de passe exigé pour crypter la carte SD.

**Use tool (Utiliser l'outil)** : cliquez pour activer l'outil sélectionné.

**Déclencheur d'usure** : Définissez une valeur pour le niveau d'usure de la carte SD auquel vous voulez déclencher une action. Le niveau d'usure est compris entre 0 et 200 %. Une carte SD neuve qui <sup>n</sup>'a jamais été utilisée <sup>a</sup> un niveau d'usure de 0 %. Un niveau d'usure de 100 % indique que la carte SD est proche de sa durée de vie prévue. Lorsque le niveau d'usure atteint 200 %, le risque de dysfonctionnement de la carte SD est élevé. Nous recommandons de régler le seuil d'usure entre 80 et 90 %. Cela vous laisse le temps de télécharger les enregistrements et de remplacer la carte SD à temps avant qu'elle ne <sup>s</sup>'use. Le déclencheur d'usure vous permet de configurer un événement et de recevoir une notification lorsque le niveau d'usure atteint la valeur définie.

#### **Profils de flux**

Un profil de flux est un groupe de paramètres qui affectent le flux vidéo. Ces profils de flux <sup>s</sup>'utilisent dans différentes situations, par exemple, lorsque vous créez des événements et utilisez des règles d'enregistrement.

## L'interface web

![](_page_44_Picture_836.jpeg)

### **ONVIF**

### **Comptes ONVIF**

ONVIF (Open Network Video Interface Forum) est une norme mondiale qui permet aux utilisateurs finaux, aux intégrateurs, aux consultants et aux fabricants de tirer pleinement parti des possibilités inhérentes à la technologie de vidéo sur IP. ONVIF permet une interopérabilité entre des produits de fournisseurs différents, une flexibilité accrue, un coût réduit et des systèmes à l'épreuve du temps.

Lorsque vous créez un compte ONVIF, vous activez automatiquement la communication ONVIF. Utilisez le nom de compte et le mot de passe pour toute communication ONVIF avec le périphérique. Pour plus d'informations, consultez la communauté des développeurs Axis sur *[axis.com](https://www.axis.com/developer-community-intro)*.

## L'interface web

╅ **Ajouter des comptes** : Cliquez pour ajouter un nouveau compte ONVIF. **Compte** : Saisissez un nom de compte unique.

**New password (Nouveau mot de passe)** : Saisissez un mot de passe pour le nom de compte. Les mots de passe doivent comporter entre <sup>1</sup> et <sup>64</sup> caractères. Seuls les caractères ASCII imprimables (codes <sup>32</sup> à 126) sont autorisés dans le mots de passe, comme les lettres, les chiffres, les signes de ponctuation et certains symboles.

**Répéter le mot de passe** : saisissez à nouveau le même mot de passe.

**Role (Rôle)** :

•

- **Administrator (Administrateur)** : accès sans restriction à tous les paramètres. Les administrateurs peuvent également ajouter, mettre à jour et supprimer les autres comptes.
	- **Operator (Opérateur)** : accès à tous les paramètres à l'exception de :
		- Tous les paramètres **Système**.
		- Ajout d'applications.
- **Compte média** : Permet d'accéder au flux de données vidéo uniquement.

Le menu contextuel contient :

**Mettre à jour le compte** : modifiez les propriétés du compte.

**Supprimer un compte** : Supprimez le compte. Vous ne pouvez pas supprimer le compte root.

#### **Profils médiatiques ONVIF**

Un profil médiatique ONVIF se compose d'un ensemble de configurations que vous pouvez utiliser pour modifier les réglages du flux multimédia. Pour créer de nouveaux profils, vous avez le choix d'utiliser votre propre ensemble de configurations ou des profils préconfigurés pour une configuration rapide.

**Ajouter le profil média** : Cliquez pour ajouter un nouveau profil médiatique ONVIF.

**Nom du profil** : ajoutez un nom pour le profil multimédia.

**Video source (Source vidéo)** : sélectionnez la source vidéo adaptée à votre configuration.

• **Sélectionner une configuration** : sélectionnez une configuration définie par l'utilisateur dans la liste. Les configurations proposées dans la liste déroulante correspondent aux canaux vidéo du périphérique, y compris les multi-vues, les zones de visualisation et les canaux virtuels.

**Video encoder (Encodeur vidéo)** : sélectionnez le format d'encodage vidéo adapté à votre configuration.

• **Sélectionner une configuration** : sélectionnez une configuration définie par l'utilisateur dans la liste et ajustez les paramètres d'encodage. Les configurations proposées dans la liste déroulante servent d'identifiants / de noms à la configuration de l'encodeur vidéo. Sélectionnez l'utilisateur 0 à 15 pour appliquer vos propres paramètres, ou sélectionnez l'un des utilisateurs par défaut pour utiliser des paramètres prédéfinis correspondant à un format d'encodage spécifique.

Remarque

╋

Activez l'audio sur le périphérique pour pouvoir sélectionner une source audio et une configuration d'encodeur audio.

![](_page_45_Picture_24.jpeg)

**Audio source (Source audio)** : sélectionnez la source d'entrée audio adaptée à votre configuration.

• **Sélectionner une configuration** : sélectionnez une configuration définie par l'utilisateur dans la liste et ajustez les paramètres audio. Les configurations proposées dans la liste déroulante correspondent aux entrées audio du périphérique. Si le périphérique dispose d'une entrée audio, il <sup>s</sup>'agit de l'utilisateur 0. Si le périphérique dispose de plusieurs entrées audio, d'autres utilisateurs apparaissent dans la liste.

## L'interface web

![](_page_46_Figure_2.jpeg)

### **Métadonnées d'analyses**

#### **Producteurs de métadonnées**

Répertorient les applications qui diffusent des métadonnées et les canaux qu'elles utilisent.

**Producteur** : L'application qui produit les métadonnées. L'application ci-dessous constitue la liste des types de métadonnées que l'application diffuse depuis le périphérique.

**Canal** : Canal utilisé par l'application. Sélectionnez cette option pour activer le flux de métadonnées. Désélectionnez-la pour des raisons de compatibilité ou de gestion des ressources.

### **Détecteurs**

#### **la détérioration de la caméra ;**

Le détecteur de sabotage de la caméra génère une alarme lorsque la scène change, par exemple lorsque son objectif est obstrué ou aspergé de peinture ou que sa mise au point est fortement déréglée, et que le délai défini dans **Délai de déclenchement** <sup>s</sup>'est écoulé. Le détecteur de sabotage ne <sup>s</sup>'active que lorsque la caméra <sup>n</sup>'a pas bougé pendant au moins 10 secondes. Pendant cette période, le détecteur configure un modèle de scène qu'il utilisera comme comparaison pour détecter un sabotage dans les images actuelles. Afin que le modèle de scène soit correctement configuré, assurez-vous que la caméra est mise au point, que les conditions d'éclairage sont correctes et que la caméra <sup>n</sup>'est pas dirigée sur une scène sans contours, par exemple un mur vide. La détérioration de caméra peut servir à déclencher des actions.

### L'interface web

**Délai de déclenchement** : Saisissez la durée minimale pendant laquelle les conditions de sabotage doivent être actives avant le déclenchement de l'alarme. Cela peut éviter de fausses alarmes si des conditions connues affectent l'image.

**Trigger on dark images (Déclencheur sur images sombres)** : Il est très difficile de générer des alarmes lorsque l'objectif de la caméra est aspergé de peinture, car il est impossible de distinguer cet événement d'autres situations où l'image <sup>s</sup>'assombrit de la même façon, par exemple lorsque les conditions d'éclairage varient. Activez ce paramètre pour générer des alarmes dans tous les cas où l'image devient sombre. Lorsque ce paramètre est désactivé, le périphérique ne génère aucune alarme si l'image devient sombre.

#### Remarque

Pour la détection des tentatives de sabotage dans les scènes statiques et non encombrées.

**Audio detection (Détection audio)**

Ces paramètres sont disponibles pour chaque entrée audio.

**Sound level (Niveau sonore )** : Réglez le niveau sonore sur une valeur comprise entre <sup>0</sup> et 100, où <sup>0</sup> correspond à la plus grande sensibilité et 100 à la plus faible. Utilisez l'indicateur Activité pour vous guider lors du réglage du niveau sonore. Lorsque vous créez des événements, vous pouvez utiliser le niveau sonore comme condition. Vous pouvez choisir de déclencher une action si le niveau sonore est supérieur, inférieur ou différent de la valeur définie.

#### **Accessoires**

#### **Ports d'E/S**

Utilisez une entrée numérique pour connecter les périphériques externes pouvant basculer entre un circuit ouvert et un circuit fermé, tels que les capteurs infrarouge passifs, les contacts de porte ou de fenêtre et les détecteurs de bris de verre.

Utilisez une sortie numérique pour connecter des dispositifs externes, comme des relais ou des voyants. Vous pouvez activer les périphériques connectés par l'interface de programmation VAPIX® ou par l'interface Web.

## **Port Name (Nom)** : Modifiez le texte pour renommer le port. Sens :  $\bigodot$  indique que le port est un port d'entrée.  $\bigodot$  indique qu'il s'agit d'un port de sortie. Si le port est configurable, vous pouvez cliquer sur les icônes pour modifier entre l'entrée et la sortie. **État normal** : Cliquez sur pour un circuit ouvert, et pour un circuit fermé. **État actuel** : Indique l'état actuel du port. L'entrée ou la sortie est activée lorsque l'état actuel diffère de l'état normal. Une entrée sur le périphérique <sup>a</sup> un circuit ouvert lorsqu'elle est déconnectée ou lorsque la tension est supérieure à <sup>1</sup> V DC. Remarque Lors du redémarrage, le circuit de sortie est ouvert. Lorsque le redémarrage est terminé, le circuit repasse à la position normale. Si vous modifiez un paramètre sur cette page, les circuits de sortie repassent à leurs positions normales quels que soient les déclencheurs actifs. **Supervisé** : Activez cette option pour pouvoir détecter et déclencher des actions si quelqu'un touche aux périphériques d'E/S numériques. En plus de détecter si une entrée est ouverte ou fermée, vous pouvez également détecter si quelqu'un l'a altérée (c'est-à-dire coupée ou court-circuitée). La supervision de la connexion nécessite des composants supplémentaires (résistances de fin de ligne) dans la boucle d'E/S externe.

### **Journaux**

**Rapports et journaux**

## L'interface web

#### **Reports (Rapports)**

- **View the device server report (Afficher le rapport du serveur de périphériques)** : Affichez des informations sur le statut du produit dans une fenêtre contextuelle. Le journal d'accès est automatiquement intégré au rapport de serveur.
- • **Download the device server report (Télécharger le rapport du serveur de périphériques)** : Il crée un fichier .zip qui contient un fichier texte du rapport de serveur complet au format UTF-8 et une capture d'image de la vidéo en direct actuelle. Joignez toujours le fichier .zip du rapport de serveur lorsque vous contactez le support.
- **Download the crash report (Télécharger le rapport d'incident)** : Téléchargez une archive avec des informations détaillées sur l'état du serveur. Le rapport d'incident contient les informations figurant dans le rapport de serveur et les informations de débogage détaillées. Ce rapport peut aussi contenir des informations sensibles comme le suivi réseau. L'opération de génération du rapport peut prendre plusieurs minutes.

#### **Journaux**

- **View the system log (Afficher le journal système)** : cliquez pour afficher les informations sur les événements système tels que le démarrage du périphérique, les avertissements et les messages critiques.
- • **Afficher le journal d'accès** : cliquez pour afficher tous les échecs d'accès au périphérique, par exemple si un mot de passe erroné <sup>a</sup> été utilisé.

#### **Suivi réseau**

#### Important

┿

Un fichier de suivi réseau peut contenir des informations sensibles, comme des certificats ou des mots de passe.

Un fichier de suivi réseau facilite la résolution des problèmes en enregistrant l'activité sur le réseau.

**Tracer le temps** : Sélectionnez la durée du suivi en secondes ou en minutes, puis cliquez sur **Télécharger**.

#### **Journal système distant**

Syslog est une norme de journalisation des messages. Elle permet de séparer le logiciel qui génère les messages, le système qui les stocke et le logiciel qui les signale et les analyse. Chaque message est étiqueté avec un code de fonction qui donne le type de logiciel générant le message et le niveau de gravité assigné.

**Server (Serveur)** : cliquez pour ajouter un nouvel serveur.

**Host (Hôte)** : saisissez le nom d'hôte ou l'adresse IP du serveur.

**Format (Format)** : sélectionnez le format du message Syslog à utiliser.

- Axis
- RFC 3164
- RFC 5424

**Protocole** : Sélectionnez le protocole à utiliser :

- UDP (Le port par défaut est 514)
- TCP (Le port par défaut est 601)
- TLS (Le port par défaut est 6514)

**Port** : Modifiez le numéro de port pour utiliser un autre port.

**Gravité** : sélectionnez les messages à envoyer lorsqu'ils sont déclenchés.

**Initialisation du certificat CA** : affichez les paramètres actuels ou ajoutez un certificat.

#### **Configuration simple**

Plain config (Configuration simple) est réservée aux utilisateurs avancés qui ont l'expérience de la configuration des périphériques Axis. La plupart des paramètres peuvent être configurés et modifiés à partir de cette page.

### <span id="page-49-0"></span>L'interface web

### **Maintenance**

**Restart (Redémarrer)** : redémarrez le périphérique. Cela <sup>n</sup>'affecte aucun des paramètres actuels. Les applications en cours d'exécution redémarrent automatiquement.

**Restore (Restaurer)** : la *plupart* des paramètres sont rétablis aux valeurs par défaut. Ensuite, vous devez reconfigurer le périphérique et les applications, réinstaller toutes les applications qui ne sont pas préinstallées et recréer les événements et les préréglages.

#### Important

Les seuls paramètres enregistrés après la restauration sont les suivants :

- le protocole Boot (DHCP ou statique) ;
- l'adresse IP statique ;
- le routeur par défaut ;
- le masque de sous-réseau ;
- les réglages 802.1X ;
- les réglages O3C.

**Factory default (Valeurs par défaut)** : *tous* les paramètres sont rétablis aux valeurs par défaut. Réinitialisez ensuite l'adresse IP pour rendre le périphérique accessible.

#### Remarque

Tous les firmwares des périphériques Axis sont signés numériquement pour garantir que seuls les firmwares vérifiés sont installés sur le périphérique. Cela permet d'accroître le niveau minimal de cybersécurité globale des périphériques Axis. Pour plus d'informations, lire le livre blanc « Signed firmware, secure boot, and security of private keys » (Firmware signé, démarrage sécurisé et sécurité des clés privées) sur *[axis.com](https://www.axis.com/learning/white-papers)*.

**Firmware upgrade (Mise à niveau du firmware)** : mettez à niveau vers une nouvelle version du firmware. Les nouvelles versions du firmware peuvent contenir des fonctionnalités améliorées, des résolutions de bogues et de nouvelles fonctions. Nous vous conseillons de toujours utiliser la version la plus récente. Pour télécharger la dernière version, accédez à *[axis.com/support](https://www.axis.com/support/firmware)*.

Lors de la mise à niveau, vous avez le choix entre trois options :

- **Standard upgrade (Mise à niveau standard)** : mettez à niveau vers la nouvelle version du firmware.
- • **Factory default (Valeurs par défaut)** : mettez à niveau et remettez tous les paramètres sur les valeurs par défaut. Si vous choisissez cette option, il est impossible de revenir à la version précédente du firmware après la mise à niveau.
- • **AutoRollback (Restauration automatique)** : mettez à niveau et confirmez la mise à niveau dans la durée définie. Si vous ne confirmez pas, le périphérique revient à la version précédente du firmware.

**Firmware rollback (Restauration du firmware)** : revenez à la version du firmware précédemment installée.

### <span id="page-50-0"></span>En savoir plus

### En savoir plus

### **Contrôle du débit binaire**

Le contrôle du débit binaire permet de gérer la consommation de bande passante du flux vidéo.

#### **Débit binaire variable (VBR)**

Le débit binaire variable permet de faire varier la consommation de bande passante en fonction du niveau d'activité dans la scène. Plus l'activité est intense, plus vous avez besoin de bande passante. Avec un débit binaire variable, une qualité d'image constante est garantie, mais vous devez être sûr d'avoir des marges de stockage.

![](_page_50_Figure_7.jpeg)

#### **Débit binaire maximum (MBR)**

Le débit binaire maximum permet de définir un débit binaire cible pour gérer les limitations de débit binaire du système. Vous pouvez observer une baisse de la qualité d'image ou de la fréquence d'images lorsque le débit binaire instantané est maintenu en dessous du débit binaire cible spécifié. Vous pouvez choisir de donner la priorité soit à la qualité d'image, soit à la fréquence d'image. Nous vous conseillons de configurer le débit binaire cible sur une valeur plus élevée que le débit binaire attendu. Vous bénéficiez ainsi d'une marge si l'activité dans la scène est élevée.

![](_page_50_Figure_10.jpeg)

*1 Débit binaire cible*

#### **Débit binaire moyen (ABR)**

Avec le débit binaire moyen, le débit binaire est automatiquement ajusté sur une période de temps plus longue. Vous pouvez ainsi atteindre la cible spécifiée et obtenir la meilleure qualité vidéo en fonction du stockage disponible. Le débit binaire est plus élevé dans les scènes présentant une activité importante que dans les scènes statiques. Vous avez plus de chances d'obtenir une meilleure qualité d'image dans les scènes avec beaucoup d'activité si vous utilisez l'option de débit binaire moyen. Vous pouvez définir le stockage total requis pour stocker le flux vidéo pendant une durée spécifiée (durée de conservation) lorsque la qualité d'image est ajustée pour atteindre le débit binaire cible spécifié. Spécifiez les paramètres du débit binaire moyen de l'une des façons suivantes :

## <span id="page-51-0"></span>En savoir plus

- •Pour calculer l'estimation du stockage nécessaire, définissez le débit binaire cible et la durée de conservation.
- • Pour calculer le débit binaire moyen en fonction du stockage disponible et de la durée de conservation requise, utilisez la calculatrice de débit binaire cible.

![](_page_51_Figure_4.jpeg)

- *1 Débit binaire cible*
- *2 Débit binaire moyen réel*

Vous pouvez également activer le débit binaire maximum et spécifier un débit binaire cible dans l'option de débit binaire moyen.

![](_page_51_Figure_8.jpeg)

- *1 Débit binaire cible*
- *2 Débit binaire moyen réel*

### **Zone de visualisation**

Une zone de visualisation est une partie détourée d'une vue d'ensemble. Vous pouvez diffuser et stocker des zones de visualisation au lieu de la vue complète afin de réduire les besoins en bande passante et en stockage. Si vous activez la fonction PTZ pour une zone de visualisation, vous pouvez effectuer un panoramique, une inclinaison ou un zoom à l'intérieur de celle-ci. En utilisant les zones de visualisation, vous pouvez supprimer des parties de la vue complète, par exemple, le ciel.

Lorsque vous configurez une zone de visualisation, nous vous recommandons de définir la résolution du flux vidéo sur la même taille ou sur une taille inférieure à celle de la zone de visualisation. Si vous définissez la résolution de flux vidéo plus grande que la taille de la zone de visualisation, elle implique une vidéo mise à l'échelle numériquement après la capture du capteur, qui nécessite plus de bande passante sans ajouter les informations sur l'image.

### <span id="page-52-0"></span>En savoir plus

### **Masques de confidentialité**

Un masque de confidentialité est une zone définie par l'utilisateur qui empêche les utilisateurs de visualiser une partie de la zone surveillée. Dans le flux vidéo, les masques de confidentialité se présentent sous forme de blocs de couleur opaque ou d'éléments d'image flous.

Vous verrez le masque de confidentialité sur toutes les captures d'écran, vidéos enregistrées et flux en direct.

Vous pouvez utiliser l'interface de programmation (API) VAPIX® pour masquer les masques de confidentialité.

#### Important

Si vous utilisez plusieurs masques de confidentialité, cela peut affecter les performances du produit.

Vous pouvez créer plusieurs masques de confidentialité. Chaque masque peut comporter de 3 à 10 points d'ancrage.

### **Incrustations**

Les incrustations se superposent au flux vidéo. Elles sont utilisées pour fournir des informations supplémentaires lors des enregistrements, telles que des horodatages, ou lors de l'installation et de la configuration d'un produit. Vous pouvez ajouter du texte ou une image.

### **Diffusion et stockage**

#### **Formats de compression vidéo**

Choisissez la méthode de compression à utiliser en fonction de vos exigences de visualisation et des propriétés de votre réseau. Les options disponibles sont les suivantes :

#### **Motion JPEG**

Motion JPEG, ou MJPEG, est une séquence vidéo numérique qui se compose d'une série d'images JPEG individuelles. Ces images <sup>s</sup>'affichent et sont actualisées à une fréquence suffisante pour créer un flux présentant un mouvement constamment mis à jour. Pour permettre à l'observateur de percevoir la vidéo en mouvement, la fréquence doit être d'au moins 16 images par seconde. Une séquence vidéo normale est perçue à <sup>30</sup> (NTSC) ou <sup>25</sup> (PAL) images par seconde.

Le flux Motion JPEG consomme beaucoup de bande passante, mais fournit une excellente qualité d'image, tout en donnant accès à chacune des images du flux.

#### **H.265 ou MPEG-H Partie 2/HEVC**

H.265 peut réduire la taille d'un fichier vidéo numérique de plus de 25 % par rapport à H.264, sans affecter la qualité d'image.

#### Remarque

- H.265 est une technologie sous licence. Le produit Axis est fourni avec une licence client permettant d'afficher les flux de données vidéo H.265. Il est interdit d'installer d'autres copies du client sans licence. Pour acheter d'autres licences, contactez votre revendeur Axis.
- La plupart des navigateurs Web ne prennent pas en charge le décodage H.265 et, de ce fait, la caméra ne le prend pas en charge dans son interface Web. À la <sup>p</sup>lace, vous pouvez utiliser un système de gestion vidéo ou une application prenant en charge l'encodage H.265.

#### **Quel est le lien entre les paramètres d'Image, de Flux et de Profil de flux ?**

L'onglet **Image (Image)** contient les paramètres de la caméra qui affectent tous les flux vidéo provenant du produit. Si vous modifiez un élément dans cet onglet, cela affecte immédiatement tous les flux vidéo et tous les enregistrements.

L'onglet **Stream (Flux)** contient les paramètres des flux vidéo. Vous obtenez ces paramètres si vous sollicitez un flux vidéo provenant du produit sans spécifier la résolution ou la fréquence d'image, par exemple. Lorsque vous modifiez les paramètres dans l'onglet **Stream (Flux)**, cela <sup>n</sup>'affecte pas les flux en cours, mais prend effet lorsque vous lancez un nouveau flux.

### <span id="page-53-0"></span>En savoir plus

Les paramètres **Stream profiles (Profils de flux)** outrepassent les paramètres de l'onglet **Stream (Flux)**. Si vous sollicitez un flux avec un profil de flux spécifique, le flux contient les paramètres de ce profil. Si vous sollicitez un flux sans spécifier de profil de flux ou sollicitez un profil de flux qui <sup>n</sup>'existe pas dans le produit, le flux contient les paramètres de l'onglet **Stream (Flux)**.

### **Applications**

Les applications vous permettent de tirer pleinement avantage de votre périphérique Axis. AXIS Camera Application Platform (ACAP) est une plateforme ouverte qui permet à des tiers de développer des outils d'analyse et d'autres applications pour les périphériques Axis. Les applications, téléchargeables gratuitement ou moyennant le paiement d'une licence, peuvent être préinstallées sur le périphérique.

Pour accéder aux manuels d'utilisation des applications Axis, rendez-vous sur le site *[help.axis.com](https://help.axis.com)*.

#### Remarque

• Vous pouvez exécuter plusieurs applications simultanément, mais il est possible que certaines ne soient pas compatibles. Il est possible que certaines combinaisons d'applications nécessitent trop de puissance de calcul ou de ressources mémoire lorsqu'elles sont exécutées en parallèle. Vérifiez que les applications sont compatibles avant le déploiement.

# <span id="page-54-0"></span>Caractéristiques

# **Caractéristiques**

## **Vue d'ensemble du produit**

![](_page_54_Figure_4.jpeg)

- *1 Outil IK10*
- *2 Câble de sécurité*
- *3 Couvercle supérieur*
- *4 Cache étanche*
- *5 Fenêtre avant*
- *6 Caméra réseau*
- *<sup>7</sup> Vis du support (x2)*
- *8 Joint de câble (x2)*

# <span id="page-55-0"></span>**Caractéristiques**

![](_page_55_Picture_2.jpeg)

- *1 Bague de mise au point*
- *2 Blocage de la bague de mise au point*
- *3 Levier de zoom*
- 
- *4 Connecteur d'E/S 5 Connecteur de l'iris*
- *6 Connecteur d'alimentation*
- *<sup>7</sup> Monture à vis 1/4 pouce*
- *8 Microphone*
- *9 Emplacement de carte microSD*
- *10 Connecteur réseau, PoE*
- *11 LED*
- *12 Bouton de commande*
- *13 Entrée audio*

## **Voyants DEL**

### Remarque

• Le voyant d'état peut clignoter lorsqu'un événement est actif.

![](_page_55_Picture_338.jpeg)

## <span id="page-56-0"></span>**Caractéristiques**

### **Emplacement pour carte SD**

#### *REMARQUE REMARQUE*

- Risque de dommages à la carte SD. N'utilisez pas d'outils tranchants ou d'objets métalliques pour insérer ou retirer la carte SD, et ne forcez pas lors son insertion ou de son retrait. Utilisez vos doigts pour insérer et retirer la carte.
- Risque de perte de données et d'enregistrements corrompus. Démontez la carte SD de l'interface web du périphérique avant de la retirer. Ne retirez pas la carte SD lorsque le produit est en fonctionnement.

Ce périphérique est compatible avec les cartes microSD/microSDHC/microSDXC.

Pour obtenir des recommandations sur les cartes SD, rendez-vous sur *[axis.com](https://www.axis.com)*.

mere mere mere<br>Les logos microSD, microSDHC et microSDXC sont des marques commerciales de SD-3C LLC. microSD, microSDHC, microSDXC sont des marques commerciales ou des marques déposée de SD-3C, LLC aux États-Unis et dans d'autres pays.

### **Boutons**

#### **Bouton de commande**

Le bouton de commande permet de réaliser les opérations suivantes :

• Réinitialisation du produit aux paramètres d'usine par défaut. Cf. *Réinitialiser les [paramètres](#page-60-0) par défaut à la page [61](#page-60-0)*.

### **Connecteurs**

#### **Connecteur réseau**

Connecteur Ethernet RJ45 avec l'alimentation par Ethernet (PoE).

#### **Connecteur audio**

• **Entrée audio** – entrée de 3,5 mm pour microphone mono ou signal d'entrée mono (le canal de gauche est utilisé pour le signal stéréo).

![](_page_56_Picture_18.jpeg)

**Entrée audio**

![](_page_56_Picture_749.jpeg)

#### **Connecteur d'E/S**

Utilisez le connecteur d'E/S avec des périphériques externes, associés aux applications telles que la détection de mouvement, le déclenchement d'événements et les notifications d'alarme. En plus du point de référence <sup>0</sup> V CC et de l'alimentation (sortie CC <sup>12</sup> V), le connecteur d'E/S fournit une interface aux éléments suivants :

**Entrée numérique -** Pour connecter des dispositifs pouvant passer d'un circuit ouvert à un circuit fermé, par exemple capteurs infrarouge passifs, contacts de porte/fenêtre et détecteurs de bris de verre.

**Sortie numérique -** Permet de connecter des dispositifs externes, comme des relais ou des voyants. Les périphériques connectés peuvent être activés par l'interface de programmation VAPIX®, via un événement ou à partir de l'interface web du périphérique.

## **Caractéristiques**

#### Remarque

Le connecteur d'E/S est relié au boîtier (ventilateur/régulateur de chaleur) à la livraison. En cas de défaillance du ventilateur ou du régulateur de chaleur, un signal d'entrée est déclenché au niveau de la caméra. Définissez une règle d'action dans la caméra pour configurer l'action que doit déclencher le signal.

Bloc terminal à 4 broches

![](_page_57_Picture_5.jpeg)

![](_page_57_Picture_564.jpeg)

**Exemple:**

![](_page_57_Figure_8.jpeg)

- *1 Masse du CC*
- *2 Sortie CC 12 V, maxi. 25 mA*
- *3 Entrée numérique*
- *<sup>4</sup> Sortie numérique*

#### **Connecteur d'alimentation**

Bloc terminal à <sup>2</sup> broches pour l'alimentation CC. Utilisez une source d'alimentation limitée (LPS) conforme aux exigences de Très basse tension de sécurité (TBTS) dont la puissance de sortie nominale est limitée à <sup>≤</sup><sup>100</sup> W ou dont le courant de sortie nominal est limité à ≤5 A.

# **Caractéristiques**

![](_page_58_Picture_2.jpeg)

### <span id="page-59-0"></span>Recommandations pour le nettoyage

## Recommandations pour le nettoyage

Si le périphérique présente des taches de graisse ou est très sale, vous pouvez le nettoyer avec du savon ou un détergent doux et sans solvant.

### *REMARQUE REMARQUE*

N'utilisez jamais de détergent puissant, tel que de l'essence, du benzène ou de l'acétone.

- 1. Utilisez une bombe d'air comprimé pour éliminer la poussière ou la saleté non incrustée du périphérique.
- 2. Nettoyez le périphérique à l'aide d'un chiffon doux humidifié avec un détergent doux et de l'eau tiède.
- 3. Essuyez soigneusement avec un chiffon sec.

#### Remarque

Évitez de nettoyer <sup>à</sup> la lumière directe du soleil ou <sup>à</sup> des températures élevées, car cela pourrait former des taches lorsque les gouttes d'eau sèchent.

## <span id="page-60-0"></span>Dépannage

### Dépannage

### **Réinitialiser les paramètres par défaut**

#### Important

La restauration des paramètres d'usine par défaut doit être utilisée avec prudence. Cette opération restaure tous les paramètres par défaut, y compris l'adresse IP.

Pour réinitialiser l'appareil aux paramètres d'usine par défaut :

- 1. Déconnectez l'alimentation de l'appareil.
- 2. Maintenez le bouton de commande enfoncé en remettant l'appareil sous tension. Cf. *Vue [d'ensemble](#page-54-0) du produit à la page [55](#page-54-0)*.
- 3. Maintenez le bouton de commande enfoncé pendant 15 à 30 secondes, jusqu'à ce que le voyant d'état clignote en orange.
- 4. Relâchez le bouton de commande. Le processus est terminé lorsque le voyant d'état passe au vert. Les paramètres d'usine par défaut de l'appareil ont été rétablis. En l'absence d'un serveur DHCP sur le réseau, l'adresse IP par défaut est 192.168.0.90.
- 5. Utilisez les logiciels d'installation et de gestion pour attribuer une adresse IP, configurer le mot de passe et accéder au périphérique.

Les logiciels d'installation et de gestion sont disponibles sur les pages d'assistance du site *[axis.com/support](https://www.axis.com/support)*.

Vous pouvez également rétablir les paramètres d'usine par défaut via l'interface web du périphérique. Allez à **Maintenance** <sup>&</sup>gt; **Valeurs par défaut** et cliquez sur **Par défaut**.

## **Options du firmware**

Axis permet de gérer le firmware du produit conformément au support actif ou au support à long terme (LTS). Le support actif permet d'avoir continuellement accès à toutes les fonctions les plus récentes du produit, tandis que le support à long terme offre une plateforme fixe avec des versions périodiques axées principalement sur les résolutions de bogues et les mises à jour de sécurité.

Il est recommandé d'utiliser le firmware du support actif si vous souhaitez accéder aux fonctions les plus récentes ou si vous utilisez des offres système Solution Complète d'Axis. Le support à long terme est recommandé si vous utilisez des intégrations tierces, qui ne sont pas continuellement validées par rapport au dernier support actif. Avec le support à long terme, les produits peuvent assurer la cybersécurité sans introduire de modification fonctionnelle ni affecter les intégrations existantes. Pour plus d'informations sur la stratégie du firmware du produit Axis, consultez *[axis.com/support/device-software](https://www.axis.com/support/device-software)*.

### **Vérifier la version du firmware actuel**

Le firmware est le logiciel qui détermine les fonctionnalités des périphériques réseau. Lorsque vous devez résoudre un problème, nous vous recommandons de commencer par vérifier la version actuelle du firmware. En effet, il est possible que la toute dernière version du firmware contienne un correctif pouvant résoudre votre problème.

Pour vérifier le firmware actuel :

- 1. Allez à l'interface web du périphérique <sup>&</sup>gt; **Status (Statut)**.
- 2. Consultez la version du firmware sous **Informations sur les périphériques**.

## <span id="page-61-0"></span>Dépannage

### **Mettre à niveau le firmware**

#### Important

- Les paramètres préconfigurés et personnalisés sont enregistrés lors de la mise à niveau du firmware (à condition qu'il <sup>s</sup>'agisse de fonctions disponibles dans le nouveau firmware), mais Axis Communications AB <sup>n</sup>'offre aucune garantie à ce sujet.
- Assurez-vous que le périphérique reste connecté à la source d'alimentation pendant toute la durée du processus de mise à niveau.

#### Remarque

La mise à niveau vers le dernier firmware de la piste active permet au périphérique de bénéficier des dernières fonctionnalités disponibles. Lisez toujours les consignes de mise à niveau et les notes de version disponibles avec chaque nouvelle version avant de procéder à la mise à niveau du firmware. Pour obtenir le dernier firmware et les notes de version, rendez-vous sur *[axis.com/support/device-software](https://www.axis.com/support/device-software)*.

- 1. Téléchargez le fichier de firmware sur votre ordinateur. Celui-ci est disponible gratuitement sur *[axis.com/support/device-software](https://www.axis.com/support/device-software)*.
- 2. Connectez-vous au périphérique en tant qu'administrateur.
- 3. Accédez à **Maintenance <sup>&</sup>gt; Firmware upgrade (Mise à niveau du firmware)** et cliquez sur **Upgrade (Mettre à niveau)**.

Une fois la mise à niveau terminée, le produit redémarre automatiquement.

Vous pouvez utiliser AXIS Device Manager pour mettre à niveau plusieurs périphériques en même temps. Pour en savoir plus, consultez *[axis.com/products/axis-device-manager](https://www.axis.com/products/axis-device-manager)*.

### **Problèmes techniques, indications et solutions**

Si vous ne trouvez pas les informations dont vous avez besoin ici, consultez la section consacrée au dépannage sur la page *[axis.com/support](https://www.axis.com/support)*.

![](_page_61_Picture_1146.jpeg)

![](_page_61_Picture_1147.jpeg)

#### **Problème de configuration de l'adresse IP**

![](_page_61_Picture_1148.jpeg)

## Dépannage

**Impossible d'accéder au périphérique à partir d'un navigateur Web**

![](_page_62_Picture_1138.jpeg)

**Le périphérique est accessible localement, mais pas en externe.**

Pour accéder au périphérique en externe, nous vous recommandons d'utiliser l'une des applications pour Windows® suivantes :

- AXIS Companion : application gratuite, idéale pour les petits systèmes ayant des besoins de surveillance de base.
	- AXIS Camera Station : version d'essai gratuite de 30 jours, application idéale pour les systèmes de petite taille et de taille moyenne.

Pour obtenir des instructions et des téléchargements, accédez à *[axis.com/vms](https://www.axis.com/vms)*.

#### **Problèmes de flux**

![](_page_62_Picture_1139.jpeg)

## <span id="page-63-0"></span>Dépannage

**Connexion impossible via le port 8883 avec MQTT sur SSL**

![](_page_63_Picture_1136.jpeg)

### **Facteurs ayant un impact sur la performance**

Lors de la configuration de votre système, il est important de tenir compte de l'impact de certains réglages et situations sur la performance. Certains facteurs ont un impact sur la quantité de bande passante (débit binaire) requise, sur la fréquence d'image ou sur les deux. Si la charge de l'unité centrale atteint son niveau maximum, la fréquence d'image sera également affectée.

Les principaux facteurs à prendre en compte sont les suivants :

- • Une résolution d'image élevée ou un niveau de compression réduit génère davantage de données dans les images, ce qui <sup>a</sup> un impact sur la bande passante.
- La rotation de l'image dans l'interface graphique peut augmenter la charge de l'UC du produit.
- L'accès par un grand nombre de clients Motion JPEG ou de clients H.264 en monodiffusion affecte la bande passante.
- L'accès par un grand nombre de clients Motion JPEG ou de clients H.265 en monodiffusion affecte la bande passante.
- • L'affichage simultané de flux différents (résolution, compression) par des clients différents affecte la fréquence d'image et la bande passante.

Dans la mesure du possible, utilisez des flux identiques pour maintenir une fréquence d'image élevée. Vous pouvez utiliser des profils de flux pour vous assurer que les flux sont identiques.

- L'accès simultané à des flux vidéo Motion JPEG et H.264 affecte la fréquence d'image et la bande passante.
- •L'accès simultané à des flux vidéo Motion JPEG et H.265 affecte la fréquence d'image et la bande passante.
- • Une utilisation intensive des paramètres d'événements affecte la charge de l'unité centrale du produit qui, à son tour, affecte la fréquence d'image.
- L'utilisation du protocole HTTPS peut réduire la fréquence d'image, notamment dans le cas d'un flux vidéo Motion JPEG.
- •Une utilisation intensive du réseau en raison de l'inadéquation des infrastructures affecte la bande passante.
- L'affichage sur des ordinateurs clients peu performants nuit à la performance perçue et affecte la fréquence d'image.
- • L'exécution simultanée de plusieurs applications de la plateforme d'applications AXIS Camera Application Platform (ACAP) peut affecter la fréquence d'image et les performances globales.

### **Vous avez besoin d'aide ?**

### **Liens utiles**

• *Comment attribuer une adresse IP et accéder à votre [périphérique](https://www.axis.com/files/manuals/um_howtoassignanipaddressandaccessyourdevice_t10118032_en_1811.pdf)*

# Dépannage

### **Contacter l'assistance**

Si vous avez besoin d'aide supplémentaire, accédez à *[axis.com/support](https://www.axis.com/support)*.

User manual AXIS M1 1 - -E Series Date Date of the Series Date of the Series of the Series of the Series Date of the Date of the Date of the Date of the Date of the Date of the Date of the Date of the Date of the Date of the Date of the Date of t © Axis Communications AB, 2019 -

Ver . M9.3 Date: Avril 2024 2022 Référence T1 0140813